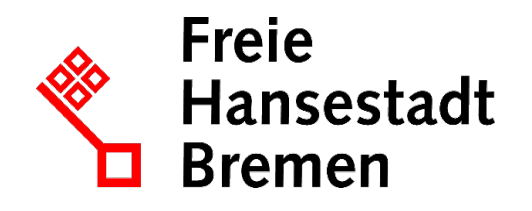

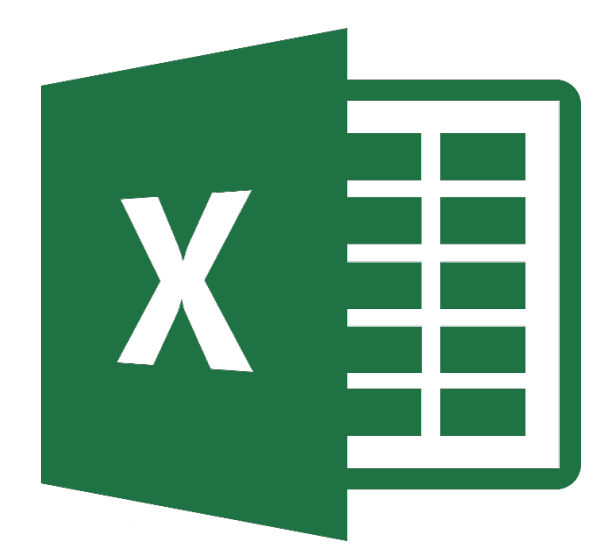

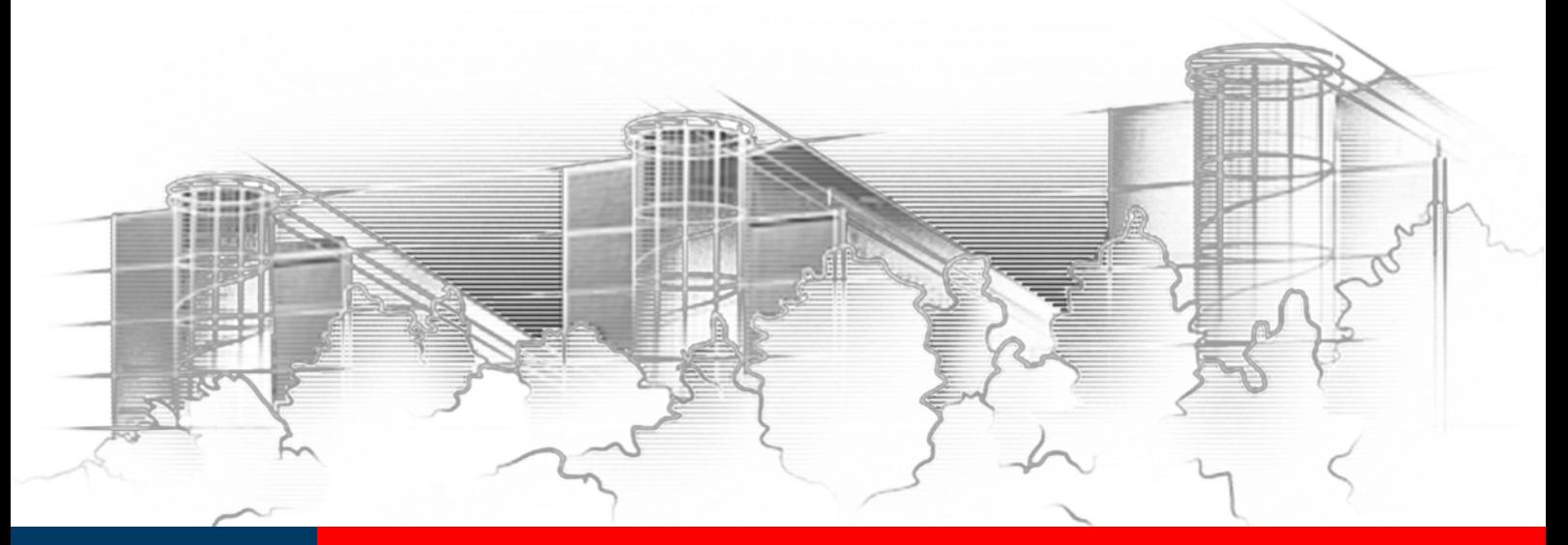

# **EXCEL 2016** FUNKTIONEN - LASSEN SIE EXCEL FÜR SICH ARBEITEN

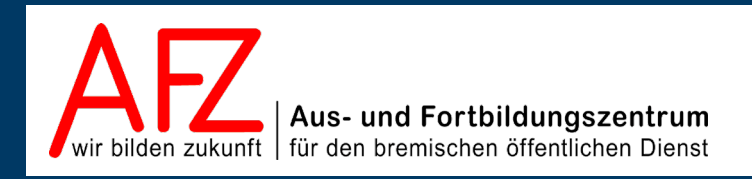

Diese Lizenz ermöglicht nicht die Nutzung folgender eventuell enthaltener Inhalte:

- Hoheits- und Wahrzeichen der Freien Hansestadt Bremen
- Titelbild und Logo
- Bildschirmfotos aus dem Internet
- Personenbezogene Daten
- Unrechtmäßig veröffentlichtes Material

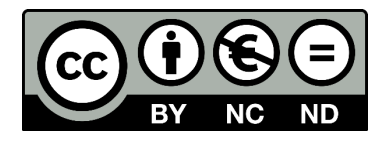

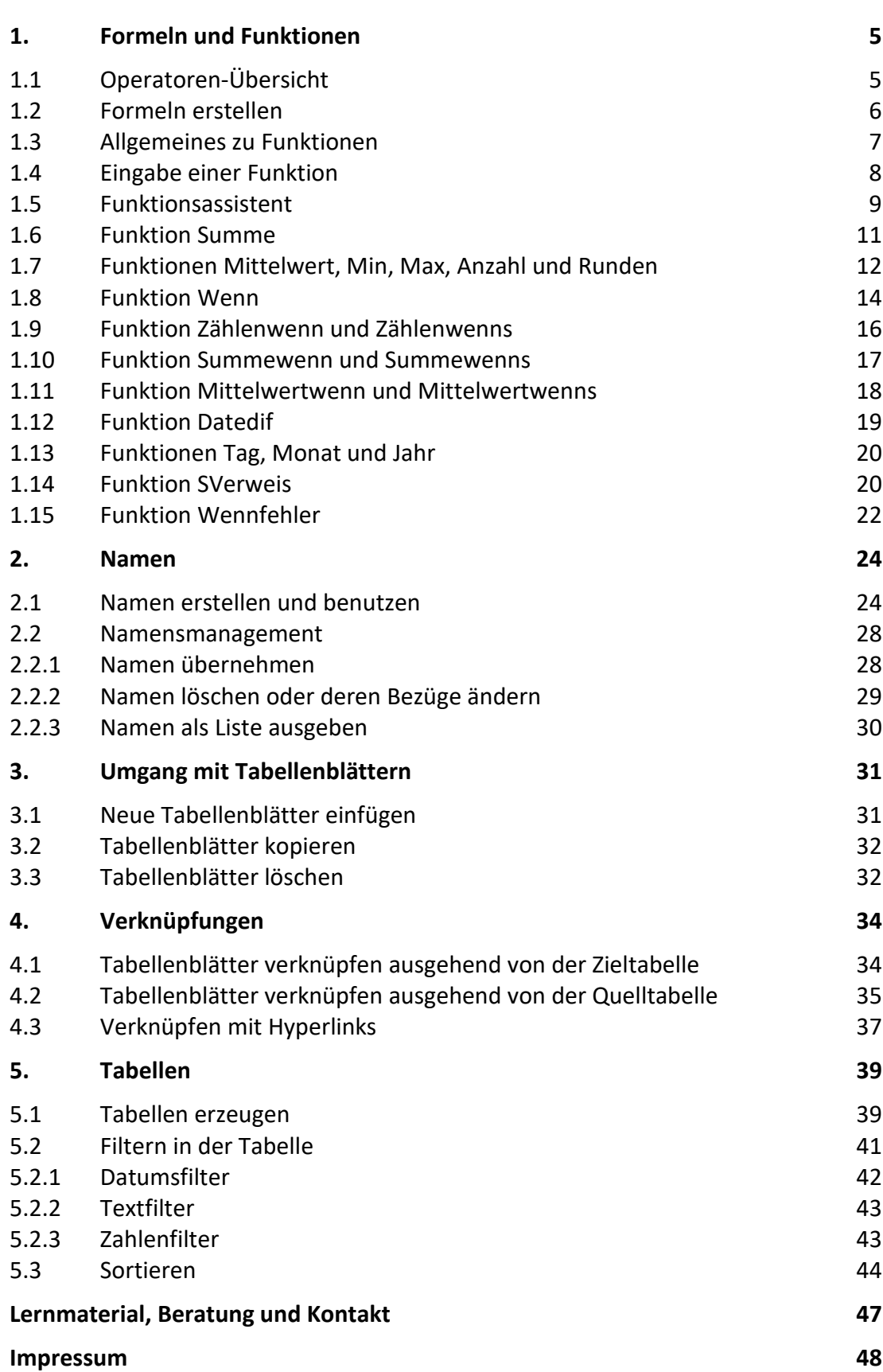

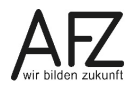

 $-3$ 

## <span id="page-4-0"></span>**1. Formeln und Funktionen**

Formeln beginnen immer mit dem Gleichheitszeichen (=). Einfache Formeln können aus Zellbezügen U, Konstanten 2 und Operatoren bestehen. Welche Operatoren Sie einsetzen müssen, hängt vom jeweiligen Datentyp ab.

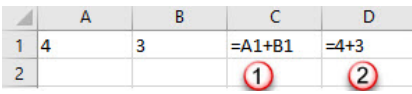

Es gibt numerische und vergleichende Operatoren, sowie Text- und Bezugsoperatoren.

# <span id="page-4-1"></span>**1.1 Operatoren-Übersicht**

Während numerische Operatoren unterschiedliche Ergebnisse produzieren, erzeugen Vergleichsoperatoren nur zwei mögliche Ergebnisse: WAHR oder FALSCH.

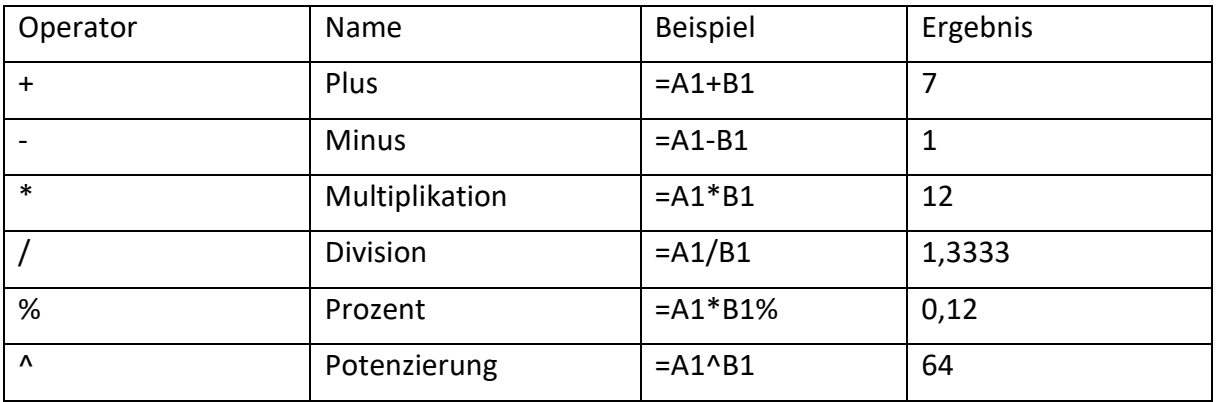

#### **Arithmetische Operatoren**

#### **Vergleichsoperatoren**

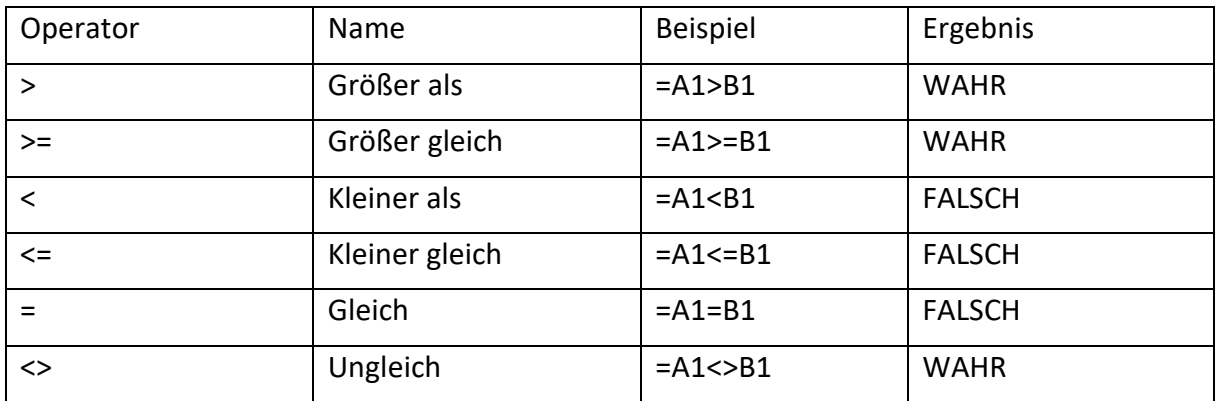

#### **Textoperator**

Der Textoperator ist das **kaufmännische Und (&)**.

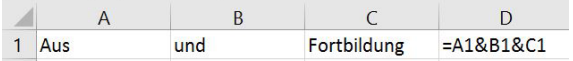

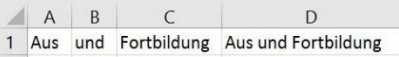

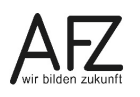

#### <span id="page-5-0"></span>**1.2 Formeln erstellen**

Um eine Berechnung einzugeben, klicken Sie zunächst auf die Zelle, die das **Ergebnis** enthalten soll. Wenn Sie das **Gleichheitszeichen** eintippen, signalisieren Sie Excel, dass etwas berechnet werden soll. Nach dem Gleichheitszeichen folgen die Zahlen und Rechenzeichen, z. B. = 4+5. Das Ergebnis ist allerdings statisch. Wenn Sie andere Werte addieren wollen, müssen Sie erneut Zahlen und Rechenzeichen eingeben. Deshalb ist es sinnvoller mit Zellbezügen zu rechnen, die wechselnde Inhalte aufnehmen können.

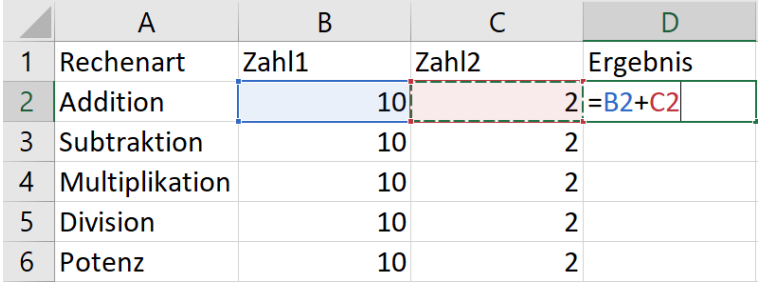

Geben Sie das Gleichheitszeichen ein und klicken Sie nun die erste Zelle an, mit der Sie rechnen wollen. Im Beispiel ist dies die Zelle **B2**. Dieser Zellbezug wird in die Formel eingefügt. Die Zelle selber erhält einen blinkenden Rand als Hinweis darauf, dass sie ausgewählt wurde. Als nächstes geben Sie ein Rechenzeichen ein, z. B. das Pluszeichen. Klicken Sie dann auf die Zelle **C2**. Die Zellbezüge in der Formel sind wie die Zellen selber farblich gekennzeichnet. So können Sie auf einen Blick erkennen, ob die richtigen Zellen in die Formel einfließen. Zellbezüge können Sie während der Eingabe außerdem über die Pfeiltasten auf der Tastatur oder durch Direkteingabe des Zellnamens herstellen.

In der folgenden Abbildung sehen Sie alle Varianten der Berechnungsmöglichkeiten, mit und ohne Zellbezüge oder gemischt.

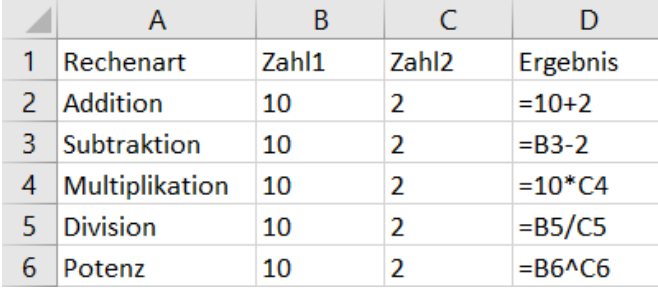

Die Rechenzeichen befinden auf der Tastatur oder auf dem Ziffernblock.

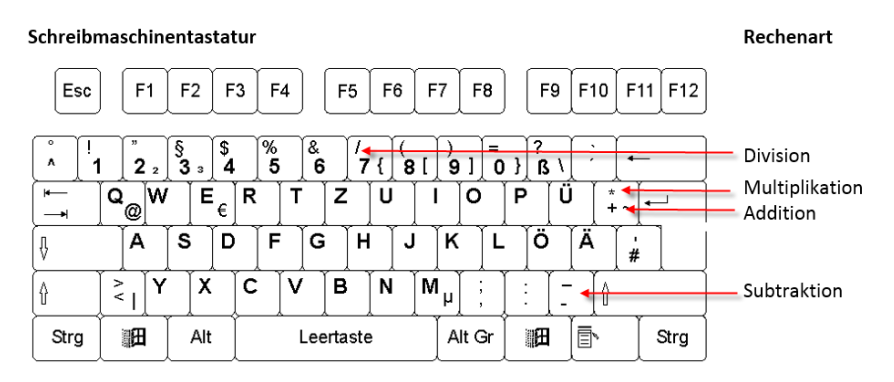

Über den Nummernblock lassen sich die Rechenzeichen und auch die Zahlen einfacher eingeben. Zusätzlich haben Sie auf dem Nummernblock das Komma für Dezimalzahlen. Die **Enter**-Taste befindet sich ebenfalls auf dem Nummernblock, so dass Sie Ihre Eingabe damit bestätigen können.

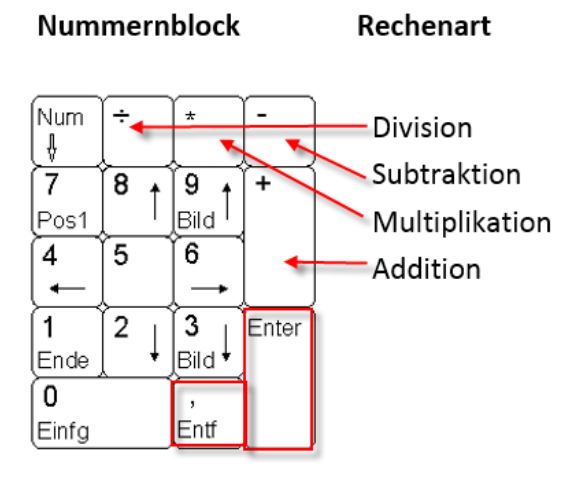

Zu den sogenannten arithmetischen Rechenzeichen gehören noch das Prozentzeichen (%) und das Caretzeichen (^). Das Caretzeichen dient der Potenzierung.

# <span id="page-6-0"></span>**1.3 Allgemeines zu Funktionen**

Formeln können auch mit Funktionen gebildet werden. Funktionen sind vordefinierte Formeln, die Berechnungen unter Verwendung bestimmter Daten, der so genannten Argumente, und einer bestimmten Reihenfolge und Struktur durchführen.

Eine Funktion verlangt eine bestimmte Syntax, d.h. eine Eingaberegel. Die Struktur einer Funktion beginnt mit einem Gleichheitszeichen (=) gefolgt von dem Funktionsnamen, einer öffnenden Klammer, den durch Semikola getrennten Argumenten der Funktion und einer schließenden Klammer. Argumente können Zahlen, Text, logische Werte wie WAHR oder FALSCH, Matrizen, Fehlerwerte wie #NV oder Zellbezüge sein. Das Argument, das Sie benennen, muss einen für dieses Argument gültigen Wert ergeben. Argumente können auch Konstanten, Formeln oder andere Funktionen sein.

Eine Funktion ist immer wie folgt aufgebaut:

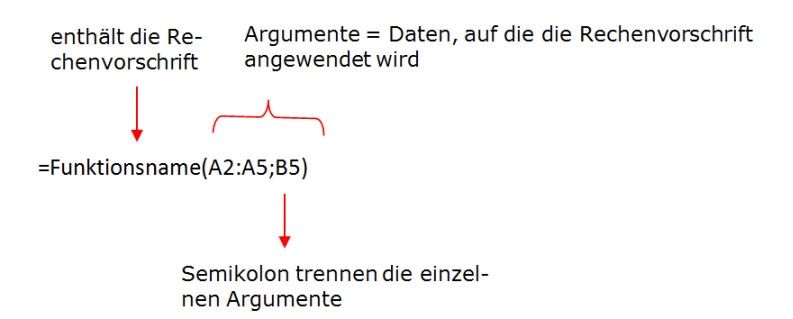

Jede Funktion erwartet eine bestimmte Anzahl an Argumenten. Es gibt Funktionen, die ihre Argumente direkt vom Betriebssystem erhalten, wie z. B. die Funktionen =HEUTE() oder =JETZT(). Trotzdem folgt nach dem Funktionsnamen die sich öffnende und dann die schließende Klammer. Die Anzahl und Reihenfolge der Argumente wird durch die Funktion

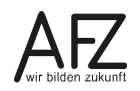

bestimmt, ebenso wie der Datentyp. Sie müssen beachten, dass jede Funktion einen bestimmten Datentyp erfordert. Enthalten die Argumente der Funktion einen falschen Datentyp, wird keine Fehlermeldung ausgegeben, sondern einfach nicht gerechnet. Im Gegensatz dazu wird eine mit Rechenzeichen eingegebene Formel, die falsche Datentypen enthält, eine Fehlermeldung ausgeben.

Im folgenden Beispiel enthält Zelle B4 Text und keine Zahl. Sie sehen in den Zellen B7 und B8 die unterschiedlichen Auswirkungen.

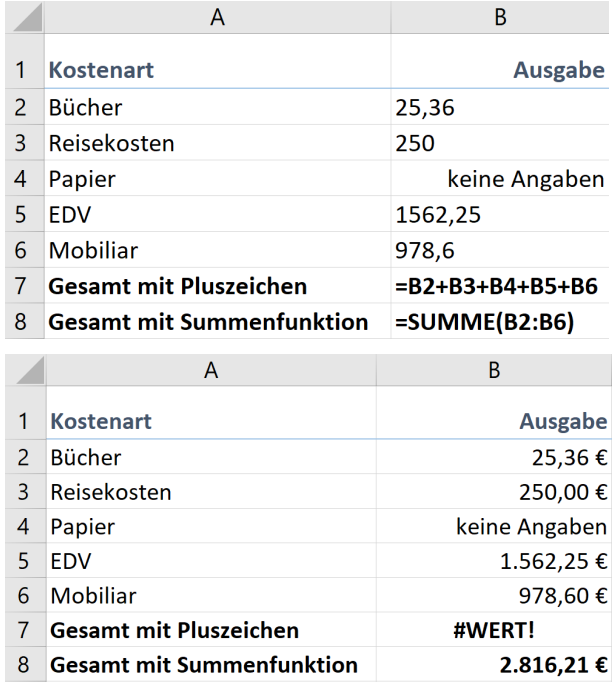

# <span id="page-7-0"></span>**1.4 Eingabe einer Funktion**

Normalerweise klicken Sie als erstes in die Zelle, die das Ergebnis der Funktion enthalten soll. Es gibt jedoch einige Ausnahmen, wie zum Beispiel die Funktion Summe. Hier können Sie vorher den Bereich markieren, den Sie addieren wollen. Anschließend klicken Sie einfach auf das Summensymbol. Die Funktion erkennt den Zellbereich oberhalb, der Zahlen enthält und summiert diese. Hier müssen Sie darauf achten, dass zum Beispiel Jahreszahlen als Spaltenüberschriften automatisch mit eingerechnet werden, da sie von Excel richtigerweise als Zahlen erkannt und damit mitberücksichtigt werden.Sie können Funktionen per Hand eingeben, indem Sie zunächst das Gleichheitszeichen und anschließend den Funktionsnamen eingeben. Sobald Sie die ersten Buchstaben eingeben, erscheint eine Ausfüllhilfe. Im Beispiel unten werden Funktionen angezeigt, die mit **SU** beginnen. Am Symbol vor dem Funktionsnamen erkennen Sie, ob es sich um eine Funktion, einen Namen oder eine Tabelle handelt. Wenn Sie die Funktion markieren, wird eine kleine Hilfe angezeigt, die angibt, was die Funktion berechnet. Mit der Tabulatortaste oder einem Doppelklick auf den Funktionsnamen übernehmen Sie die Funktion in die Zelle.

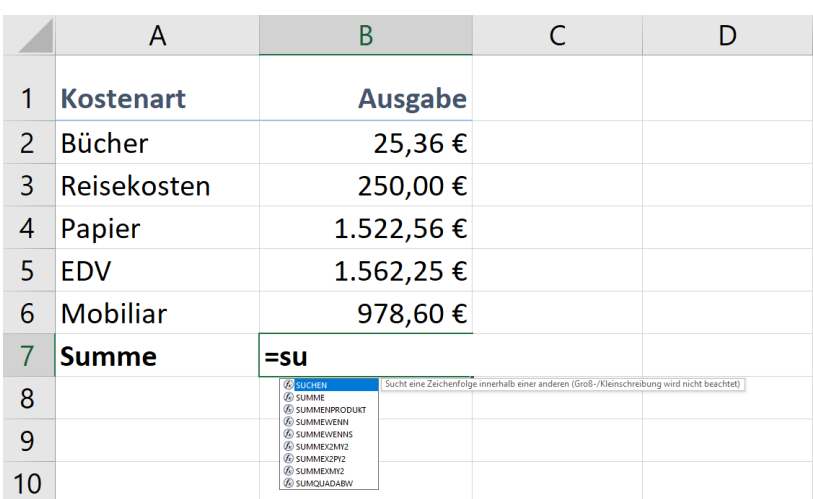

Sie können Funktionen außerdem über die Registerkarte Formeln einfügen. Das Menüband der Registerkarte Formeln enthält wiederum eine Funktionsbibliothek mit einzelnen Funktionskategorien, wie finanzmathematischen, logischen oder Text-Funktionen.

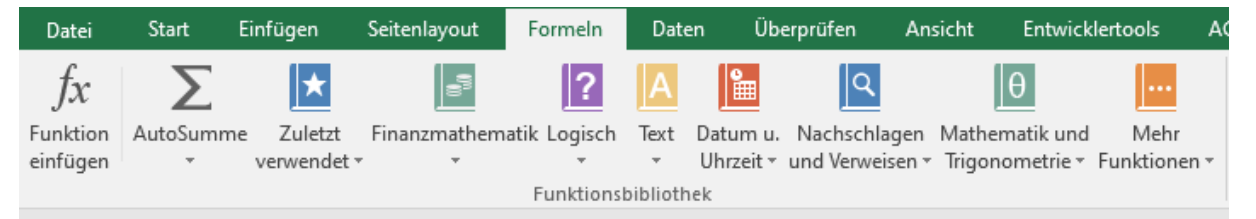

# <span id="page-8-0"></span>**1.5 Funktionsassistent**

In der **Bearbeitungsleiste** oder auf der Registerkarte **Formeln** finden Sie die Schaltfläche **Funktion einfügen**. Hier gelangen Sie in den Funktionsassistenten.

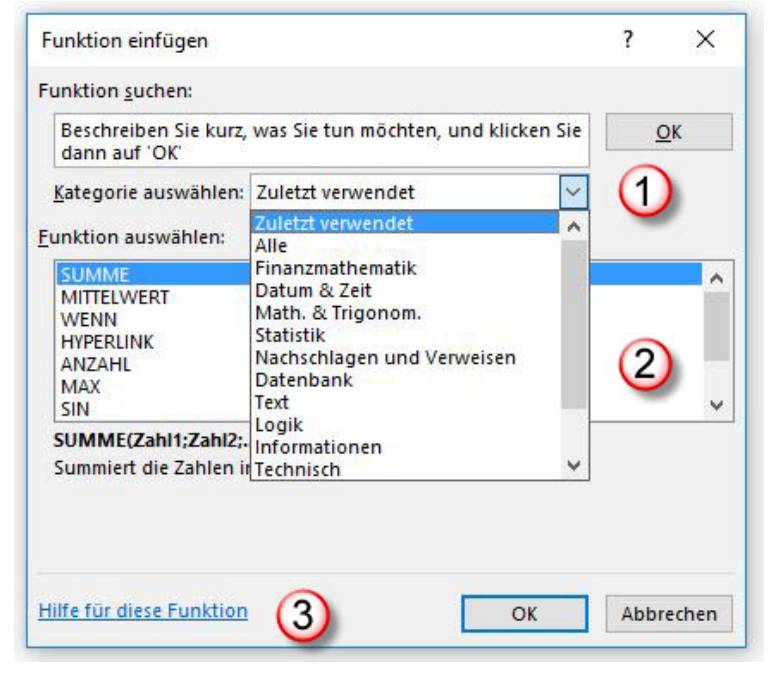

 $\bigodot$ Wenn Sie auf den Listenpfeil des Feldes **Kategorie** klicken, können Sie die Funktionskategorie auswählen. Die gleichen Kategorien finden Sie auf der Registerkarte

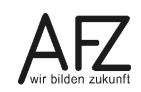

 $10<sup>1</sup>$ 

**Formeln** wieder. Wenn Sie eine Kategorie gewählt haben, werden die dazugehörigen Funktionen im Feld darunter angezeigt.

 $\circled{2}$ In diesem Feld werden alle Funktionen alphabetisch aufgelistet, deren Kategorie Sie zuvor ausgewählt haben. Standardmäßig ist die Kategorie **Zuletzt verwendet** aufgelistet. Darunter befindet sich der Eintrag **Alle**. Wenn Sie diesen Eintrag wählen, werden alle Funktionen alphabetisch aufgelistet.

 $\odot$ Sie können zu der Funktion, die Sie im Listenfeld markiert haben, die Hilfe aufrufen. Klicken Sie auf die Schaltfläche **Hilfe für diese Funktion**.

Wenn Sie eine Funktion ausgewählt haben, klicken Sie auf die Schaltfläche **OK**. Die Funktion wird in die Ergebniszelle eingetragen.

Im zweiten Schritt des Funktionsassistenten gelangen Sie in das Dialogfeld **Funktionsargumente**.

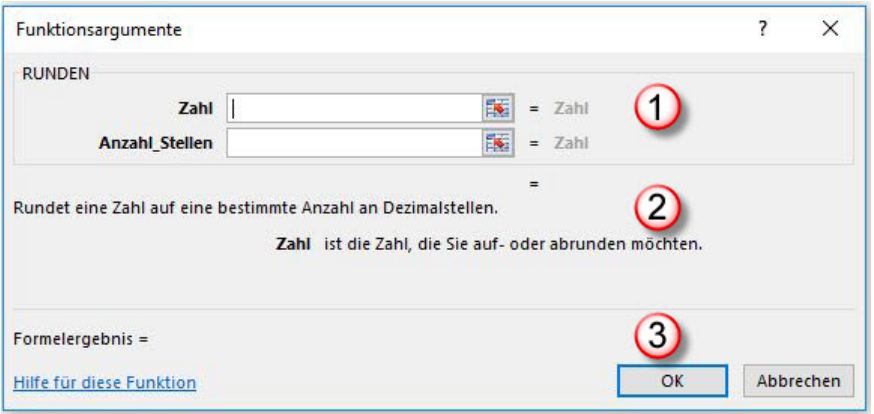

 $\bigcirc$ Im ersten Abschnitt werden der Name der ausgewählten Funktion und die Argumente angezeigt. Die hier ausgewählte Funktion **RUNDEN** braucht zwei Argumente: **Zahl** und **Anzahl\_Stellen**. Beide Argumente sind zwingend erforderlich. Das erkennen Sie daran, dass sie fett gedruckt sind.

Klicken Sie im Tabellenblatt auf die Zelle, deren Werte gerundet werden soll, wird der Zellbezug in das Argumentfeld **Zahl** eingetragen. Rechts daneben erscheint der Inhalt der Zelle.

 $\odot$ Im darunterliegenden Abschnitt wird eine kurze Erläuterung zu dem Argument gegeben, in dem Sie den Cursor positioniert haben. Im Beispiel steht der Cursor im ersten Argument.

 $\odot$ Wenn alle notwendigen Argumente ausgefüllt sind, erscheint im dritten Abschnitt das Formelergebnis. Auch hier können Sie noch mal die Hilfe aufrufen. Abschließend klicken Sie auf die Schaltfläche **OK**, um die Eingabe zu beenden.

## <span id="page-10-0"></span>**1.6 Funktion Summe**

Das Autosummensymbol in Excel erfüllt verschiedene Funktionen, je nachdem, was markiert ist. Einige Beispiele werden im Folgenden aufgeführt.

Markieren Sie beispielsweise die Zellen E2 bis E7 und klicken anschließend auf das Summensymbol, werden sofort alle Zeilensummen errechnet.

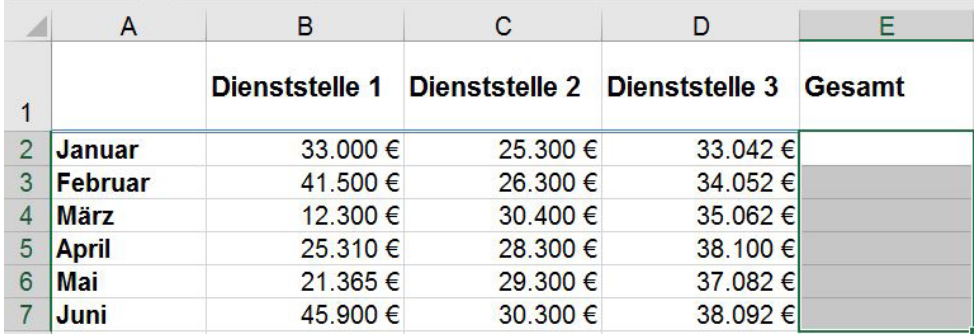

Markieren Sie die Zellen B8 bis D8 und klicken anschließend auf das Summensymbol, werden sofort alle Spaltensummen errechnet.

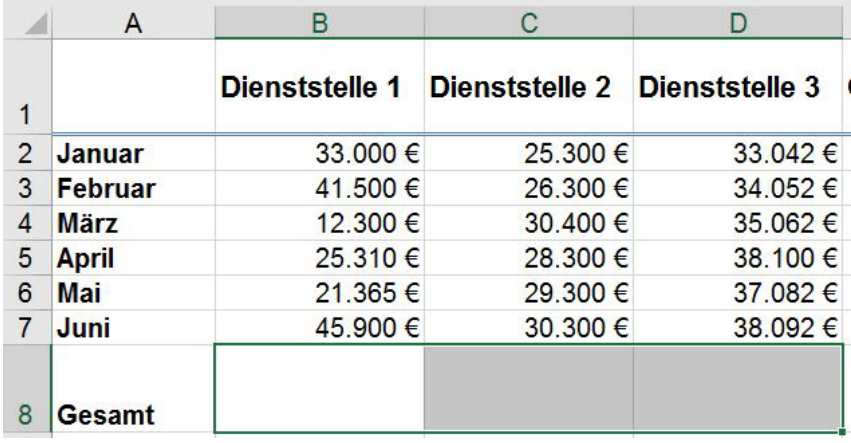

Bei der folgenden Markierung ist jeweils ein freier Bereich waagerecht und senkrecht mit markiert. Wenn Sie nun auf das Summensymbol klicken, wird jeweils das Gesamt für die Monate waagerecht und das Gesamt für die Dienststellen senkrecht gebildet.

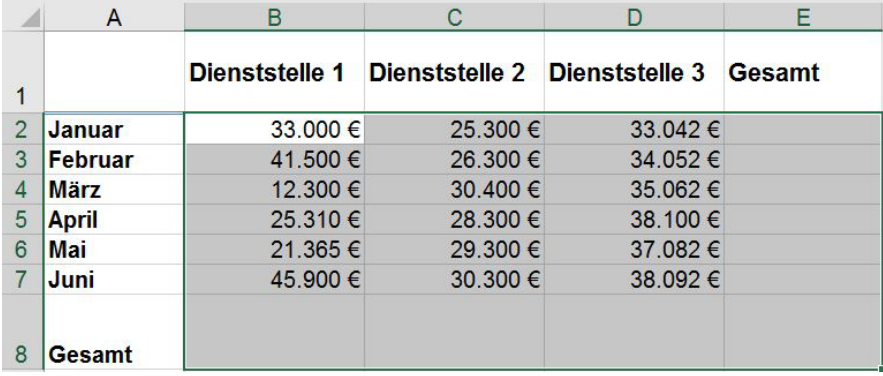

In folgender Darstellung wurde in der Zelle **A3** bereits eine Summe gebildet =SUMME(A1:A2). In den Zellen **A4** und **A5** wurden weitere Werte eingegeben. Klicken Sie nun in Zelle **A6** auf das Summensymbol, schlägt Excel automatisch eine Summenbildung vor, die nur bis zur nächsten Summenfunktion geht

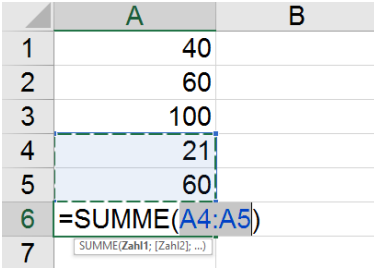

Wenn Sie nun in Zelle A10 auf das Summensymbol klicken, sucht Excel automatisch die nächsten Summenfunktionen, da sich in der darüber liegenden Zelle bereits eine Summenfunktion befindet.

Auf diese Art und Weise können Sie ganz leicht eine Gesamtsumme aus mehreren Zwischensummen ziehen.

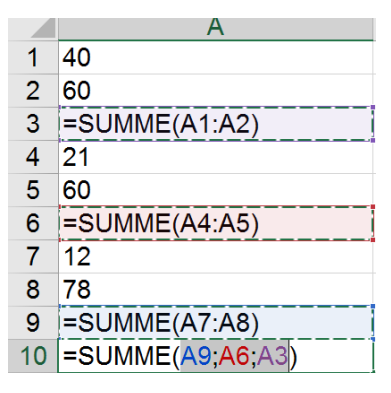

# <span id="page-11-0"></span>**1.7 Funktionen Mittelwert, Min, Max, Anzahl und Runden**

Hinter der Autosumme im Menüband verbergen sich noch weitere Funktionen, die häufig benötigt werden und die Sie ganz einfach mit einem Klick erzeugen können. Dies sind die Funktionen Mittelwert, Min, Max, Anzahl und Runden. Im folgenden Beispiel sind alle einmal aufgeführt.

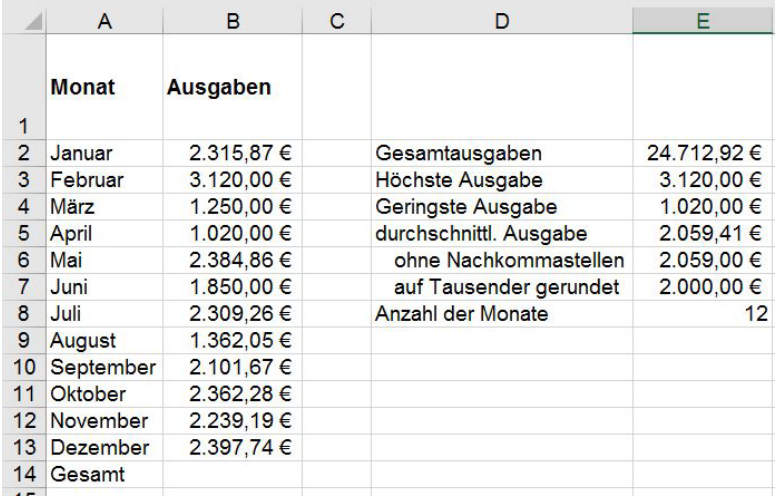

In der Zelle E2 wurde eine Summe gebildet. Die Funktion **Max** ermittelt den größten Wert aus dem angegebenen Bereich und **Min** ermittelt den kleinsten Wert. Die Funktion **Anzahl** in Zelle E8 ermittelt, wie viel Zahlen in dem markierten Bereich stehen. Wenn Sie ermitteln wollen, wie viel Zellen einen Inhalt haben, egal ob Zahl oder Text, wählen Sie die Funktion **Anzahl2**. Mit der Funktion **Mittelwert** berechnen Sie den Durchschnitt, d. h. die Werte aus B2 bis B13 werden addiert und durch die Anzahl der mit Werten belegten Zellen geteilt.

Die Struktur der Funktion Runden lautet: **=RUNDEN(Zahl;Anzahl\_Stellen)**. Das Argument **Zahl** kann eine Konstante, eine Zelle oder auch wieder eine Funktion sein. Das Argument **Anzahl\_Stellen** rundet auf die gewünschte dezimale Nachkommastelle. Wird dieses Argument, wie in Zelle E7, mit einem negativen Vorzeichen versehen, rundet die Funktion auf Stellen **vor** dem Komma auf. Z. B. -1 auf Zehner, -2 auf Hunderter, -3 auf Tausender usw.

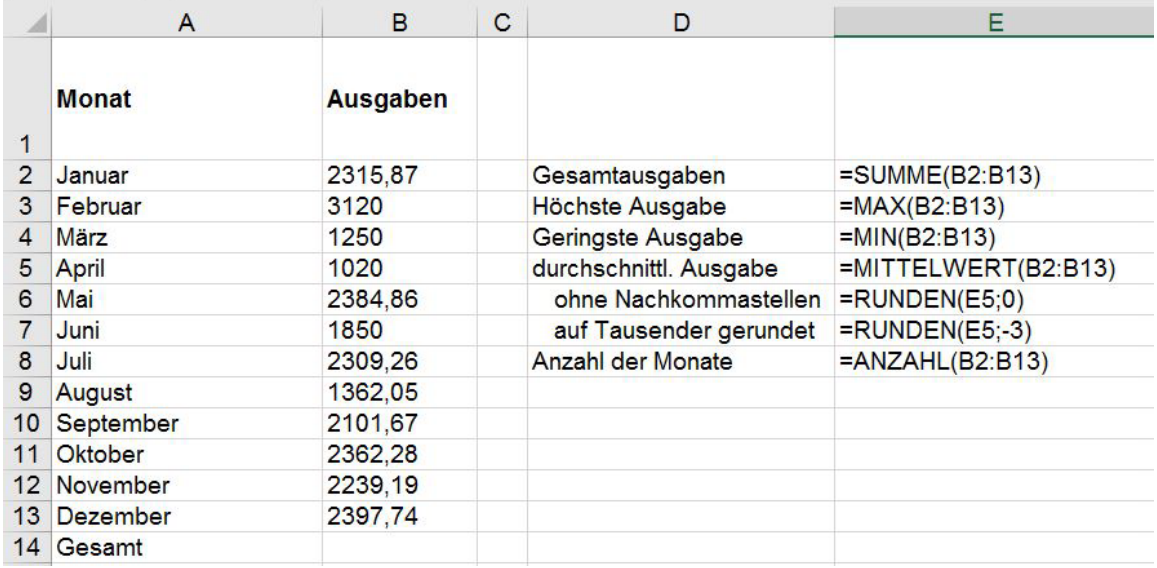

Im obigen Beispiel wird der Mittelwert in Zelle E5 separat gebildet; anschließend in der Zelle E6 gerundet. Sie können Formeln verschachteln, so dass unnötige Zwischenschritte nicht die Übersicht erschweren. Sie können die geschachtelte Formel wie folgt eingeben:

- Geben Sie in der Zelle, die das Ergebnis enthalten soll, das Gleichheitszeichen und die ersten Buchstaben der Funktion ein. Die Ausfüllhilfe erscheint, so dass Sie mit der **Tab**-Taste den Funktionsnamen übernehmen können.

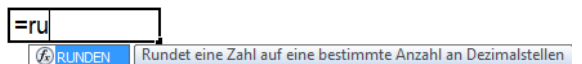

- Die Funktion **Runden** wird in Großbuchstaben und mit geöffneter Klammer in die Zelle eingetragen. Anschließend können Sie die Funktion **Mittelwert** schreiben. Sobald Sie mit den ersten Buchstaben beginnen, erscheint die Ausfüllhilfe. Auch hier können Sie per Doppelklick oder **Tab**-Taste den Funktionsnamen mit geöffneter Klammer übernehmen.

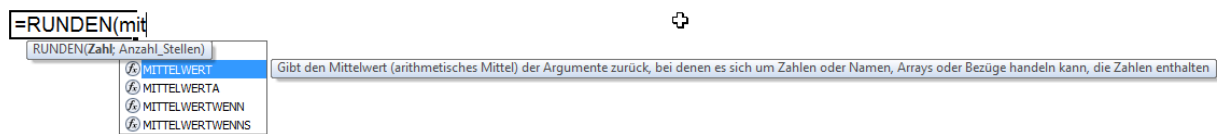

- Anschließend markieren Sie den Bereich, der den Mittelwert bilden soll. Sobald Sie die schließende Klammer eingeben, wird das Klammerpaar für den **Mittelwert** farblich markiert und die Ausfüllhilfe zeigt an, dass es mit der Funktion **Runden** weitergeht.

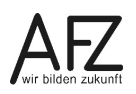

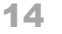

=RUNDEN(MITTELWERT(B2:B13) RUNDEN(Zahl; Anzahl\_Stellen)

- In der Ausfüllhilfe ist das erste Argument fett gedruckt. Sobald Sie ein Semikolon eingeben, wird das zweite Argument fett unterlegt. Damit wird angezeigt, an welcher Stelle der Eingabe Sie sich befinden.

=RUNDEN(MITTELWERT(B2:B13); RUNDEN(Zahl; Anzahl\_Stellen)

- Geben Sie nun die Stellanzahl und die schließende Klammer für die Funktion **Runden** ein. Das zugehörige Klammerpaar wird ebenfalls farblich markiert und kurzzeitig fett hervorgehoben.

Sobald Sie die Formel bestätigt haben, erscheint das Ergebnis der Formel in der Zelle. Sie sehen allerdings nur das Gesamtergebnis und kennen nicht die Ergebnisse der einzelnen Funktionen. Um zu sehen, welches Ergebnis die Funktion **Mittelwert** liefert, markieren Sie den Funktionsnamen und die Argumente in den Klammern. Drücken Sie dann die Funktionstaste **F9**.

```
=RUNDEN(MITTELWERT(B2:B13):0)
  RUNDEN(Zahl: Anzahl Stellen)
=RUNDEN(2059,41;0)
  RUNDEN(Zahl; Anzahl_Stellen)
```
Statt der Funktion **Mittelwert** erscheint nun das **Ergebnis der Funktion** als erstes Argument der Funktion **Runden**. Wenn Sie weitere Funktionen in einer Formel geschachtelt haben, können Sie mit dieser Methode die Zwischenergebnisse überprüfen. Um wieder auf die geschachtelte Formel zurückzukommen, drücken Sie die **ESC**-Taste.

# <span id="page-13-0"></span>**1.8 Funktion Wenn**

Die Wenn-Funktion ermöglicht den logischen Vergleich zwischen einem aktuellen Wert und einem erwarteten Wert. Das heißt, zu Beginn muss eine Bedingung festgelegt werden, um ein entsprechendes Ergebnis zu erhalten, falls die Bedingung erfüllt ist. Wird die Bedingung nicht erfüllt, wird ein anderes Ergebnis ausgeworfen. Dabei können Zellinhalte mit anderen Zellinhalten, Zahlen oder Text verglichen werden und dabei entweder dem Zellinhalt entsprechen (=), größer (>) oder kleiner (<) sein.

Sie wollen beispielsweise wissen, in welchem Monat eine Ausgabe höher ist als die durchschnittliche Ausgabe.

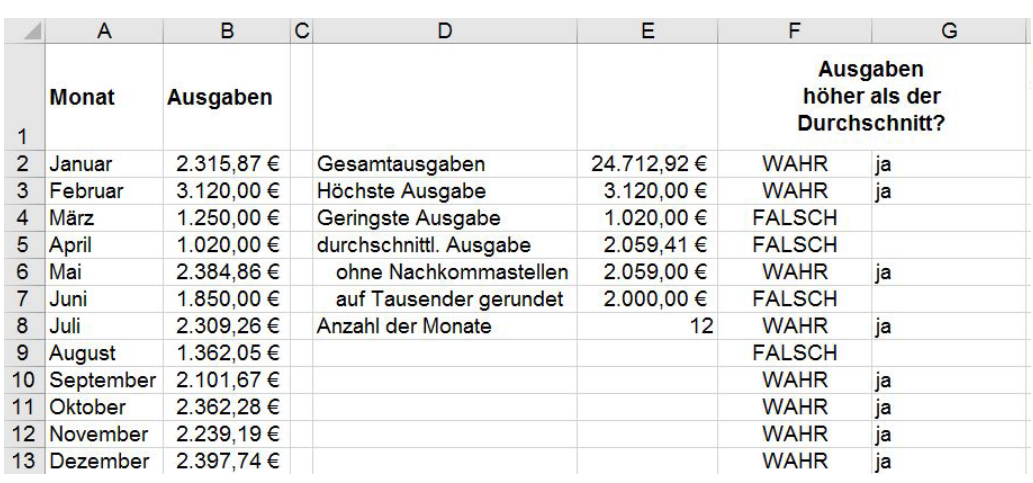

Sie können dies ganz einfach in der Spalte F überprüfen, in dem Sie in die Zelle F2 folgende Formel eingeben: **=B2>\$E\$5** und diese Formel nach unten ausfüllen. In der Zelle F2 erscheint das Ergebnis der Prüfung, nämlich ob der Wert in B2 größer als der Wert in E5 ist. Als Ergebnis erscheint **WAHR**, da der Wert in B2 tatsächlich größer ist als der Durchschnitt in Zelle E5. Wäre es nicht so, stände dort **FALSCH**.

Mit der Funktion **Wenn** können Sie nun anstelle der Ergebnisse **WAHR** oder **FALSCH** andere Ergebnisse auszugeben. Die Struktur der Funktion lautet:

#### =**WENN(Prüfung;Dann\_Wert;Sonst\_Wert).**

#### **=WENN(B2>\$E\$7;"ja";"")**

Das erste Argument prüft, ob der Wert in **B2** größer ist als in **E5**. Wenn die Bedingung **WAHR** ist, wird das zweite Argument ausgeführt, in diesem Fall wird der Text **ja** ausgegeben. Ist die Bedingung **FALSCH**, d.h. der Wert in Zelle B2 ist nicht größer als der Wert in Zelle E5, dann wird das dritte Argument ausgeführt, also ein Leerzeichen geschrieben.

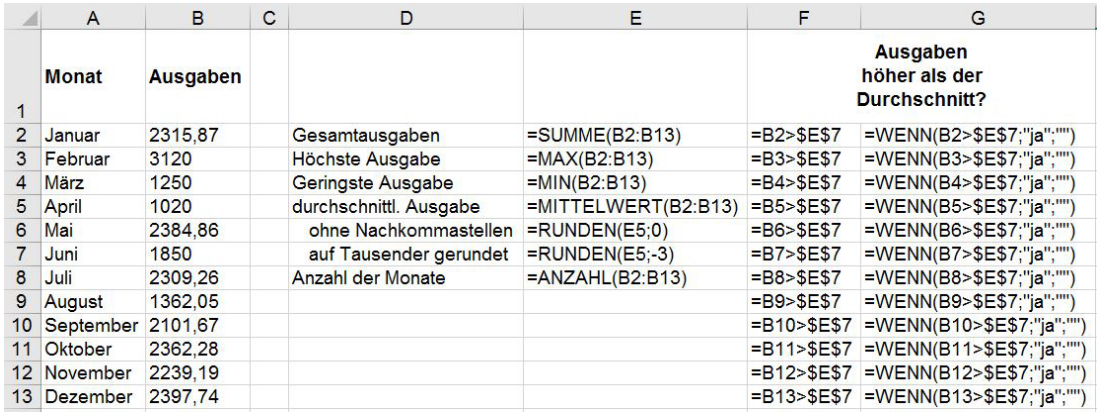

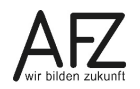

#### <span id="page-15-0"></span>**1.9 Funktion Zählenwenn und Zählenwenns**

Die Funktion **Zählenwenn** ermittelt, wie viel Mal ein Text, ein Wert usw. in einem bestimmten Bereich vorkommen. Die Funktion hat folgende Struktur:

#### =**ZÄHLENWENN(Bereich;Suchkriterien).**

Im Beispiel unten enthält die Zelle I2 die Funktion **Zählenwenn**. Das erste Argument enthält den blau markierten Suchbereich (D2:D97), in dem das zweite Argument, das Suchkriterium (steht hier in der rot markierten Zelle H2), gesucht werden soll.

Der Bereich ist mit absoluten Bezügen versehen, damit die Formel nach unten kopiert werden kann.

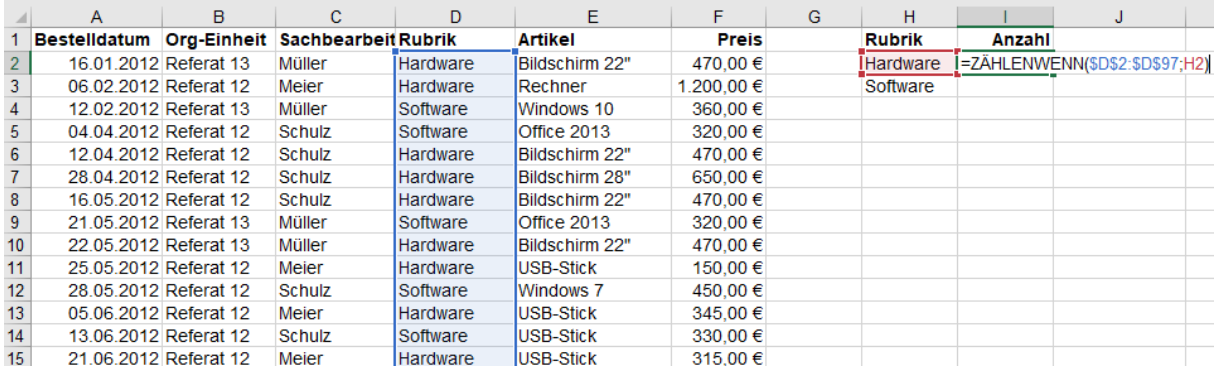

Wenn Sie nach mehreren Kriterien suchen wollen, brauchen Sie die Funktion **Zählenwenns**.

Im Beispiel unten vergleicht die Funktion im Bereich **D2:D97**, wie viel Mal das Wort in Zelle **H2** (Hardware) vorkommt. Zusätzlich wird im Bereich **B2:B97** mit dem Inhalt der Zelle **I1** (Referat 12) verglichen. Das Ergebnis der Funktion ist 25. Wenn das erste Suchkriterium im ersten Suchbereich **und** das zweite Suchkriterium im zweiten Suchbereich gefunden werden, wird die Anzahl der Übereinstimmungen ausgegeben.

Beachten Sie auch hier die absoluten Zellbezüge.

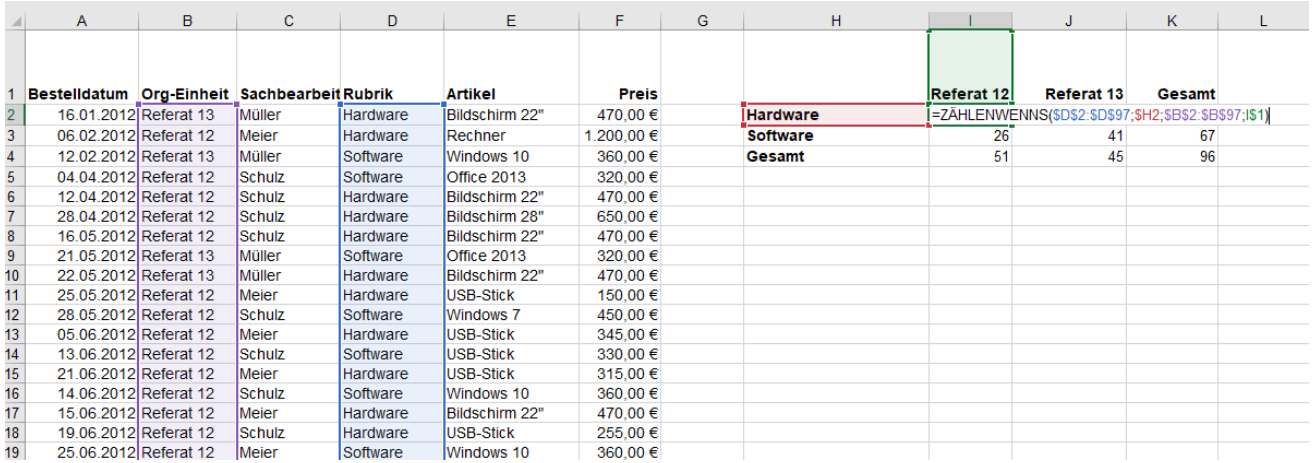

# <span id="page-16-0"></span>**1.10 Funktion Summewenn und Summewenns**

Mit der Funktion **Zählenwenn** können Sie die **Anzahl** der Bestellungen ermitteln. Mit der Funktion **Summewenn** können Sie zum Beispiel ermitteln, wie viel diese Bestellungen gekostet haben.

Im Beispiel unten in Zelle **K2** sehen Sie das Ergebnis der Funktion **Summewenn**. Die beiden ersten Argumente sind mit der Funktion **Zählenwenn** identisch. Das erste Argument dieser Funktion ist der Bereich **D2:D97**. In diesem Bereich soll nach dem Suchkriterium, das in **I2** steht, gesucht werden. Wenn das Suchkriterium (Hardware) gefunden wird, soll in der gleichen Zeile in dem Bereich **F2:F97** der zugehörige Wert aufaddiert werden.

Da die Formel nach unten kopierbar sein soll, müssen die Bereiche D2:D97 und F2:F97 absolut gesetzt werden.

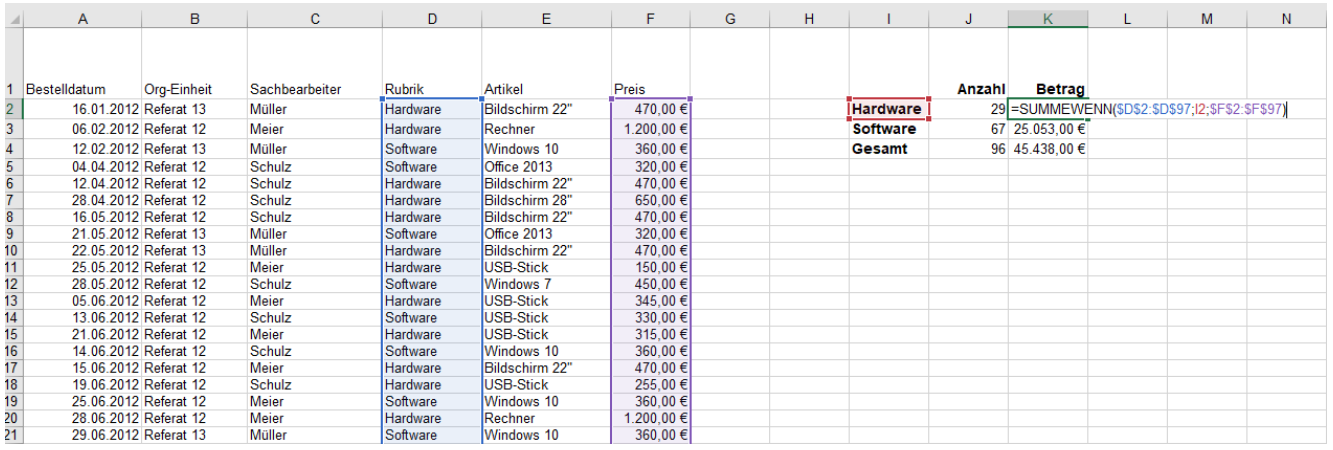

Die Funktion **Summewenns** addiert ebenfalls einen Bereich auf, in diesem Fall **F2:F97**; jedoch sind mehr als ein Suchkriterium und ein Suchbereich möglich. Im Beispiel unten sehen Sie, dass nur die Preise addiert werden, wenn es sich um Hardware aus der Spalte Rubrik und um Referat 12 aus der Spalte Org-Einheit handelt. Das erste Argument der Funktion ist der Bereich, in dem die zu addierenden Werte stehen. Das zweite Argument ist der erste Suchbereich **D2:D97**, in dem das Suchkriterium in **I2** gesucht wird. Der zweite Suchbereich **B2:B97** wird mit Suchkriterium in **J1** verglichen. Es können noch weitere Suchkriterien und Suchbereich eingegeben werden.

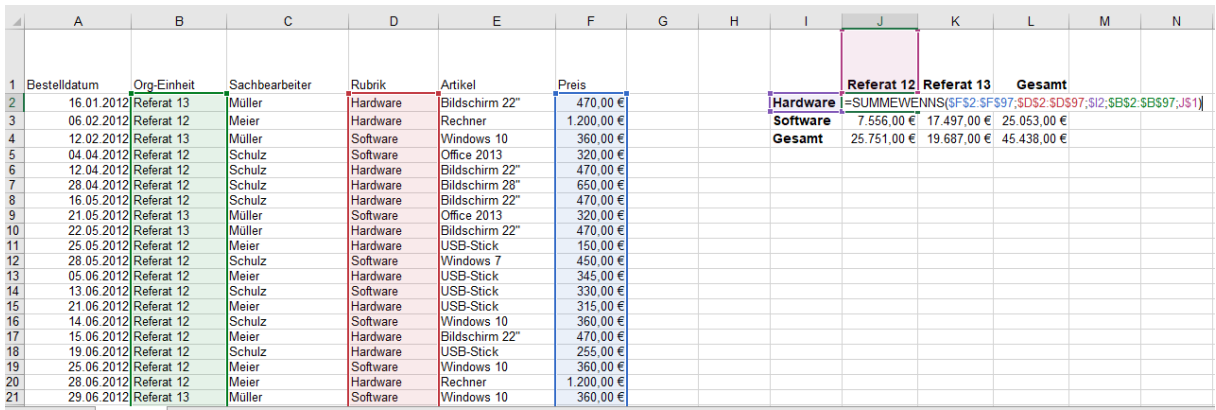

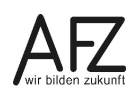

## <span id="page-17-0"></span>**1.11 Funktion Mittelwertwenn und Mittelwertwenns**

Die Funktion **Mittelwertwenn** ist genauso wie die Funktion **Summewenn** aufgebaut. Unten sehen Sie ein entsprechendes Beispiel:

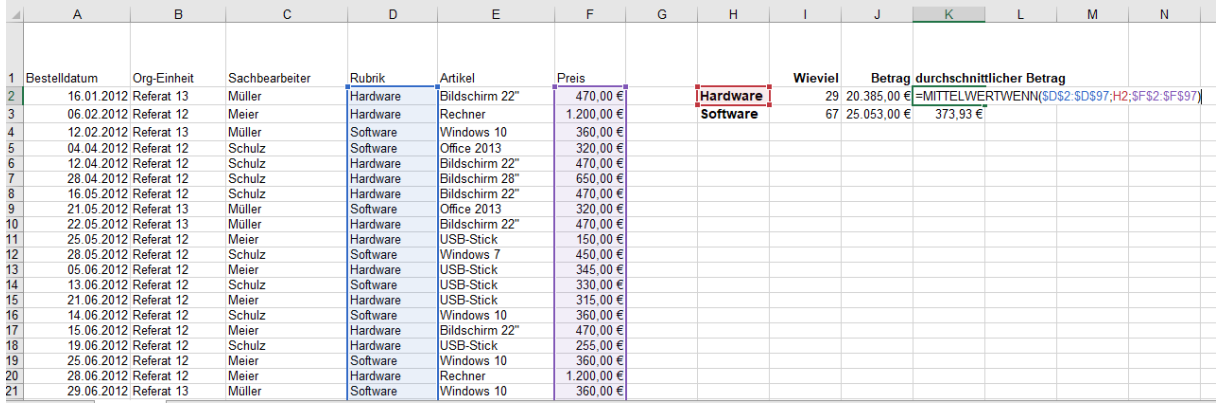

Analog zur Funktion **Summewenns** gibt es die Funktion **Mittelwertwenns**.

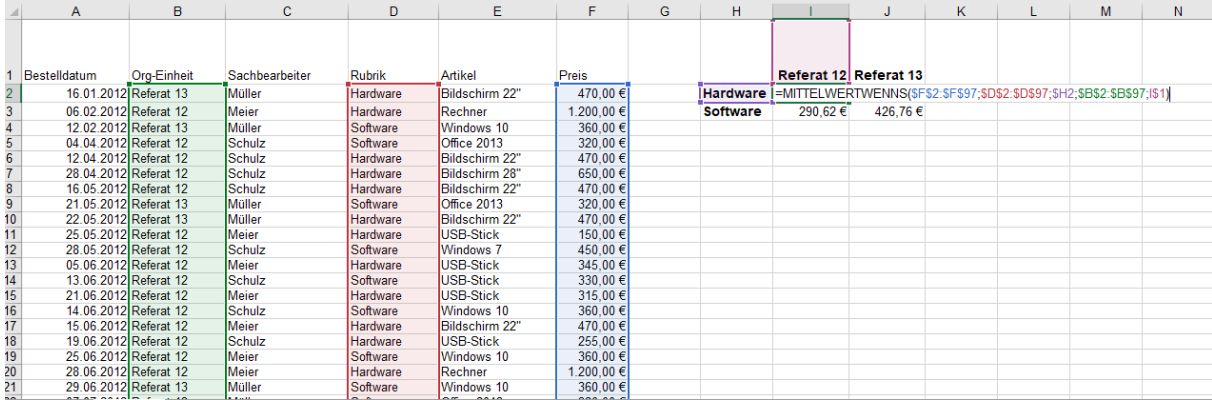

# <span id="page-18-0"></span>**1.12 Funktion Datedif**

Die Funktion ermittelt die Differenz zwischen zwei Datumsangaben und gibt diese Differenz entweder in Jahren, Monaten oder Tagen aus. Sie können beispielsweise das Alter einer Person ermitteln.

Die Funktion ist wie folgt aufgebaut:

#### **=DATEDIF(Anfangsdatum;Enddatum;Einheit)**.

Einheit bedeutet, in welcher Form Sie die Differenz ausgegeben haben wollen.

Folgende Einheiten sind dabei möglich:

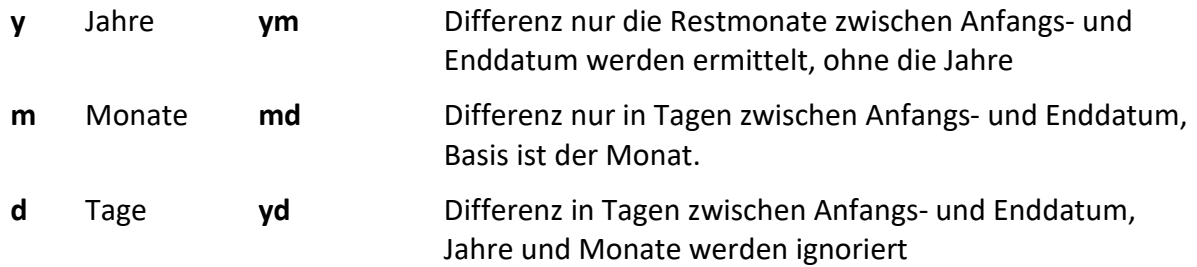

Die gewählte Einheit muss in der Funktion in Anführungsstriche gesetzt werden. Dabei ist es egal, ob Sie die Buchstaben groß oder klein schreiben.

In dem Beispiel unten steht das Geburtsdatum in Zelle **D2**, das Enddatum ist das jeweilige Tagesdatum, das durch die Funktion **HEUTE()** ermittelt wird. Das dritte Argument der Funktion **"Y"** bedeutet, dass die Differenz der beiden Daten (Geburtsdatum bis heute) in Jahren ausgegeben wird.

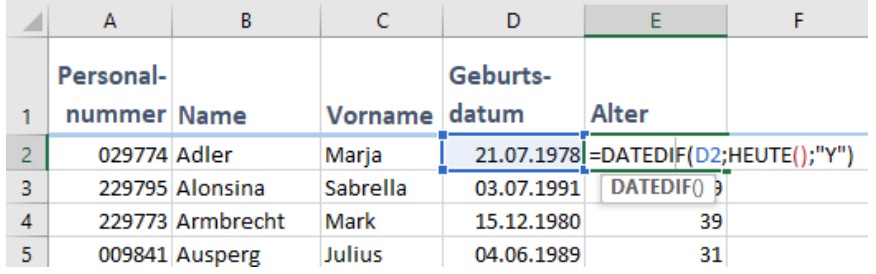

Mit den Einheiten **ym, md** und **yd** können Sie, wie in dem folgenden Beispiel erklärt, arbeiten:

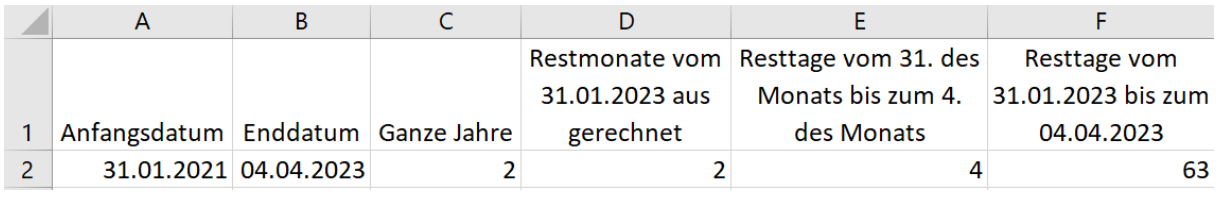

<span id="page-18-1"></span>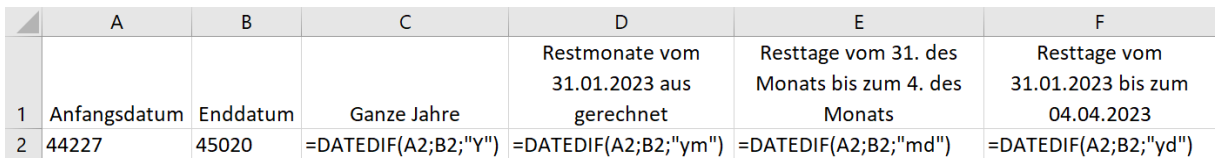

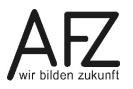

# <span id="page-19-0"></span>**1.13 Funktionen Tag, Monat und Jahr**

Mit diesen Funktionen können Sie aus einem Datum den Tag, den Monat und das Jahr ermitteln. So können Sie ein Datum in seine Bestandteile zerlegen:

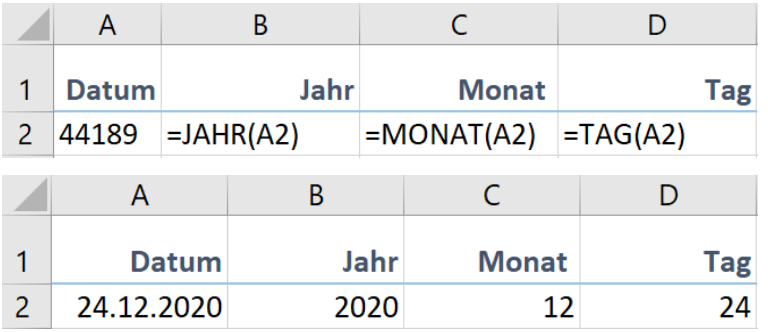

## <span id="page-19-1"></span>**1.14 Funktion SVerweis**

Die Funktion **SVerweis** ist eine Suchfunktion, die in der ersten Spalte eines markierten Bereichs nach einem bestimmten Eintrag sucht. Wird der Eintrag gefunden, soll ein Wert, der in derselben Zeile, aber in einer anderen Spalte des markierten Bereichs steht, ausgegeben werden.

Der SVerweis heißt im Englischen Lookup, was besser mit "Suchen" oder "Nachschlagen" hätte übersetzt werden können. Das heißt der SVerweis sucht nach vorgegebenen Werten in der Tabelle und gibt einen dazugehörigen Wert aus. Das **S** steht dabei für die senkrechte Suche von oben nach unten. Es gibt auch einen WVerweis, welcher für die waagerechte Suche von links nach rechts steht.

Der **SVerweis** benötigt folgende Argumente:

=SVERWEIS(Suchkriterium;Matrix;Spaltenindex;[Bereich\_Verweis])

Das **Suchkriterium** steht dabei für den Begriff, nach dem Sie suchen möchten. Die **Matrix** umfasst den Bereich, der das Suchkriterium und die dazugehörige Information enthält, die ausgegeben werden soll. Diese definieren Sie mit dem Argument **Spaltenindex**, und zwar zählen Sie die Anzahl der Spalten ab und geben die an, in der Excel den Wert findet. Diese Zahl geben Sie als Argument an. **[Bereich\_Verweis]** gibt an, ob Excel mit genauer oder ungenauer Übereinstimmung suchen soll. Diese Einstellung ist optional, aber sehr entscheidend, wenn Sie einen genauen Wert suchen! Wenn eine genaue Übereinstimmung erforderlich ist (Sie also nach einer bestimmten ID o. ä. suchen möchten), ist immer **FALSCH** auszuwählen. **WAHR** kommt eher selten zur Anwendung - hier reicht schon eine ungefähre Übereinstimmung aus, damit Excel einen entsprechenden Wert wiedergibt.

Wenn Sie beispielsweise mit den Funktionen Jahr, Monat und Tag aus Kapite[l 0](#page-18-1) ein Datum zerlegen, erhalten Sie für den Monat eine Zahl. Möchten Sie diese Zahl durch ein Wort, eben den Monatsnamen, ersetzen, können Sie dies ganz einfach mit der SVerweis-Funktion erledigen. Stellen Sie sich vor, Sie haben eine Personalliste mit mehreren Hundert Datensätzen, die unter anderem Geburtsdaten enthält und möchten nun den Geburtsmonat ermitteln und sich als Wort ausgeben lassen.

Für die Ermittlung des Geburtsmonats benötigen Sie die Funktion Monat. Außerdem müssen Sie sich eine Art Quelltabelle erstellen, in der Sie ein einziges Mal aufführen, welcher Zahl welcher Monat zugeordnet werden soll - hier im Bereich H2:I13.

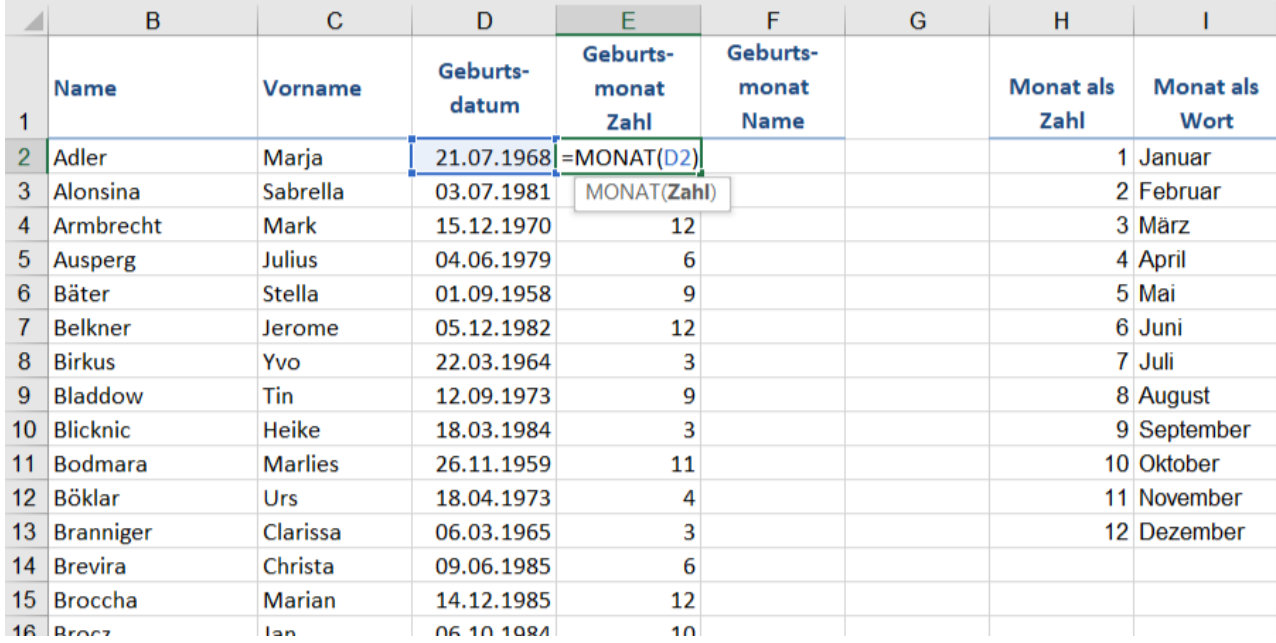

#### Auf diese Liste können Sie sich nun mit dem SVerweis beziehen:

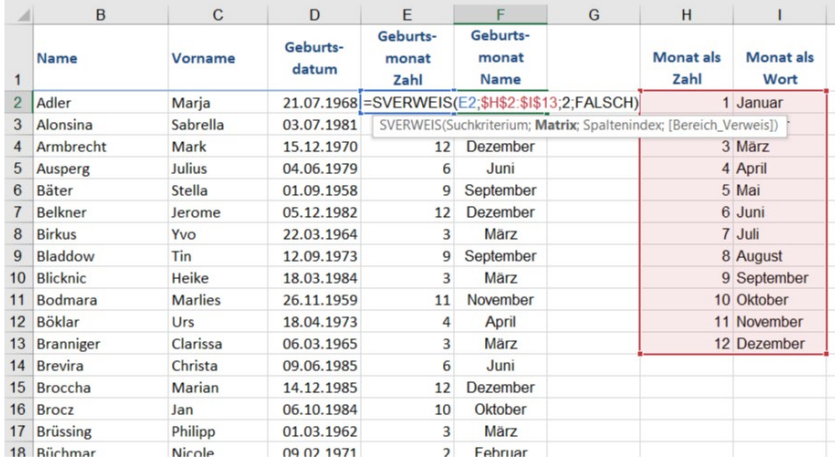

In Zelle **E2** befindet sich das Suchkriterium, also der Geburtsmonat als Zahl. Dieses soll nun als Wort ausgegeben werden. Das zugehörige Wort findet Excel in Ihrer Quelltabelle im Bereich **H2:I13**, und zwar in der zweiten Spalte der Matrix, daher die Zahl **2** als Spaltenindex. Zum Abschluss muss für den Bereich\_Verweis noch die Option **FALSCH** ausgewählt werden, weil ich eine genaue Übereinstimmung meiner Zahl suche.

Die Quelltabelle mit den Zuordnungen von Zahl und Monatsname sollte in der Praxis idealerweise auf einem anderen Tabellenblatt untergebracht werden, so dass es den Informationsgehalt der eigentlichen Tabelle nicht stört oder beeinflusst.

Und noch besser wäre es, wenn Sie die Berechnung der Funktion Monat direkt mit in die SVerweis-Funktion aufnehmen, also so:

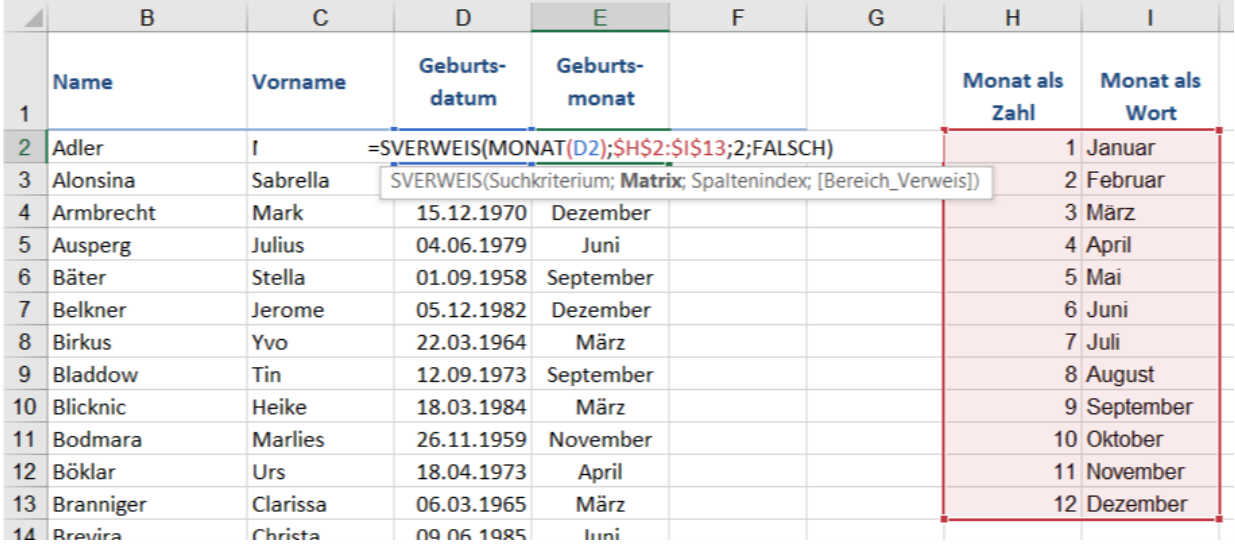

# <span id="page-21-0"></span>**1.15 Funktion Wennfehler**

Bei der SVerweis-Funktion kann es durchaus vorkommen, dass zu einem Suchkriterium kein Wert in der Matrix gefunden werden kann, weil in der Matrix dieser Wert einfach nicht vergeben ist. In diesem Beispiel sollen Krankenkassennamen einer Zahl zugeordnet werden, die Zahl 5 ist allerdings nicht definiert. Der SVerweis gibt in dem Fall einen Fehler als Ergebnis der Berechnung aus, nämlich **#NV** für nicht verfügbar.

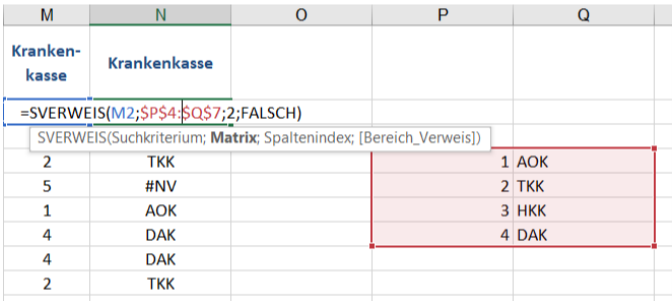

Um diesen Fehler abzufangen, können Sie die Funktion **Wennfehler** einsetzen. Diese gibt entweder das Ergebnis der SVerweis-Funktion aus oder einen frei definierbaren Wert, falls der SVerweis einen Fehler ausgeben sollte.

=WENNFEHLER(Wert;Wert\_falls\_Fehler)

Das erste Argument wäre in diesem Fall die SVerweis-Funktion, das zweite Argument können Sie beispielsweise mit einem Text definieren - hier mit **nicht vorhanden**:

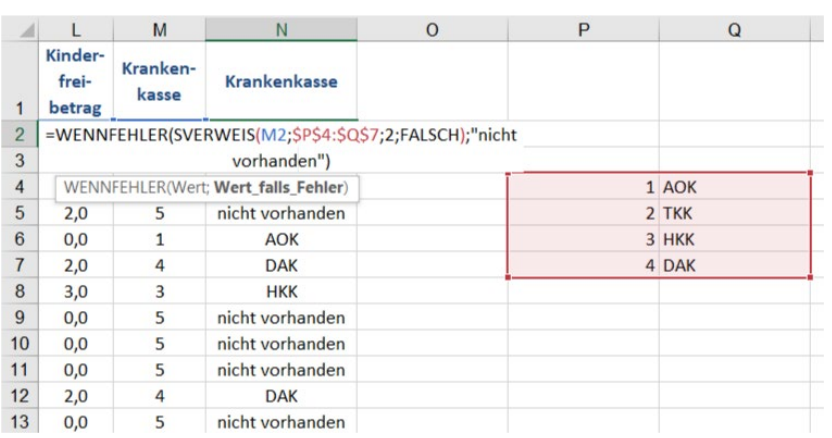

 $-23$ 

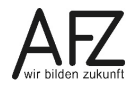

#### <span id="page-23-0"></span>**2. Namen**

Wenn die Argumente in den Funktionen Zellbezüge sind, können Sie stattdessen **Namen** verwenden. **Namen** sind dann besonders nützlich, wenn Sie auf andere Tabellen verknüpfen wollen. Normalerweise müssen Sie dann auf die Tabelle klicken und den Bereich markieren. Wenn Sie mit Namen arbeiten, geben Sie einfach den Namen statt der Zellbezüge ein oder wählen aus einer Liste den entsprechenden Namen.

#### <span id="page-23-1"></span>**2.1 Namen erstellen und benutzen**

Wenn Sie für einzelne Zellen oder ganze Bereiche Namen vergeben wollen, gibt es unterschiedliche Möglichkeiten. Sie können den Namen über das so genannte Namenfeld definieren.

- Klicken Sie in die Zelle, die Sie mit einem Namen versehen wollen. Im Beispiel ist es die Zelle H1. Hier steht der Umsatzsteuersatz, mit dem in der Zelle **G4** der Steuerbetrag berechnet werden soll.
- Klicken Sie dann links neben der Bearbeitungsleiste in das Namenfeld und tippen einen Namen ein. In diesem Fall lautet er **ust**.
- Bestätigen Sie den Eintrag mit der **Return**-Taste.

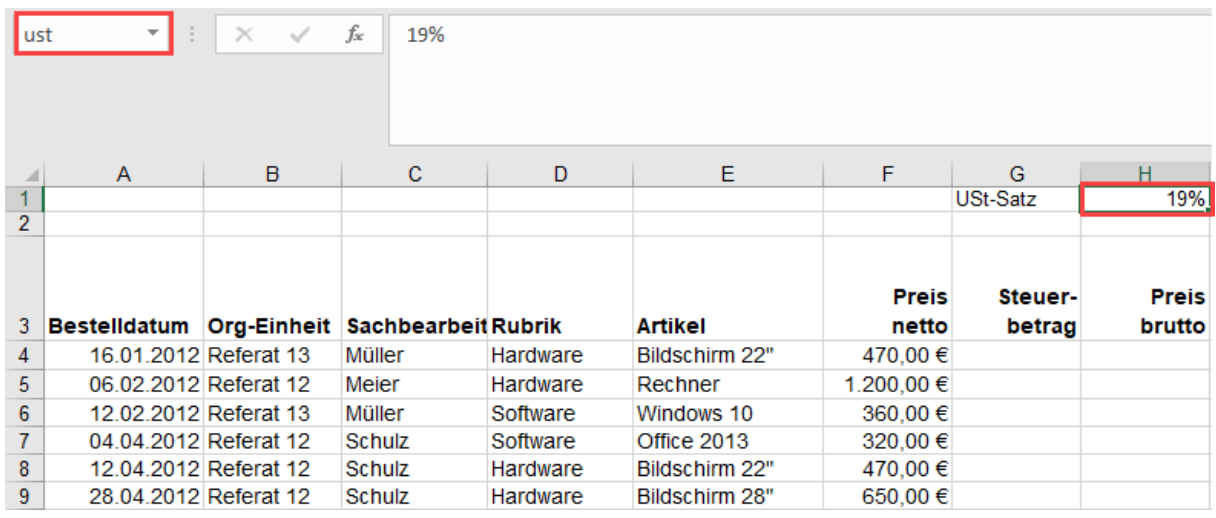

- Um den Steuerbetrag zu berechnen klicken Sie in die Zelle **G4**. Geben Sie ein Gleichheitszeichen und geben Sie die Formel ein.
- Wenn Sie wie in der Abbildung die Formel erzeugen, in dem Sie auf die Zellen klicken, wird statt des Zellbezuges **H2** der Name **ust** in die Formel eingetragen. Anschließend können Sie die Formel nach unten ziehen.

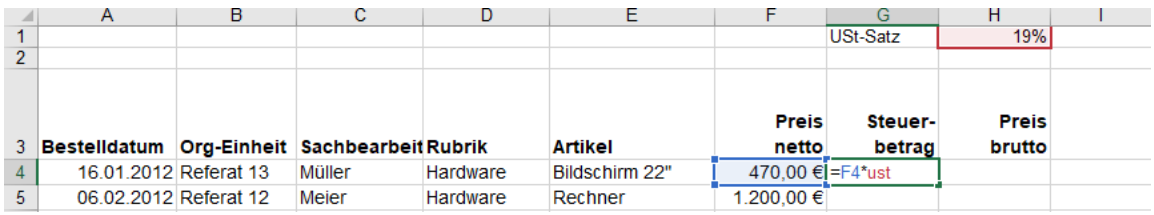

Sie können natürliche auch ganze Bereiche markieren und diese mit einem Namen versehen.

- Markieren Sie den entsprechenden Bereich (B2:B13). Klicken Sie in das Namenfeld und tippen **Ausgaben** ein.
- Sobald Sie die Eingabe mit der Return-Taste bestätigt haben, ist der markierte Bereich mit dem Namen **Ausgaben** versehen.
- Sie können nun, hier in Zelle B14, die Funktion **Summe** eintippen, nach der geöffneten Klammer geben Sie den Namen **Ausgaben** ein. Sobald Sie mit dem Schreiben anfangen, wird eine Ausfüllhilfe angezeigt. Die Symbole vor den Bezeichnungen zeigen, ob es sich bei den Begriffen, die mit **au** beginnen, um Funktionen oder Namen handelt.
- $-\bigcirc$  = Funktion
- $\mathbf{H}$  = Name für einen Zellbereich
- Wenn Sie den Namen in die Formel übernommen haben und mit der **Return**-Taste bestätigen steht in der Zelle das Ergebnis und die Formel lautet: =SUMME(Ausgaben)

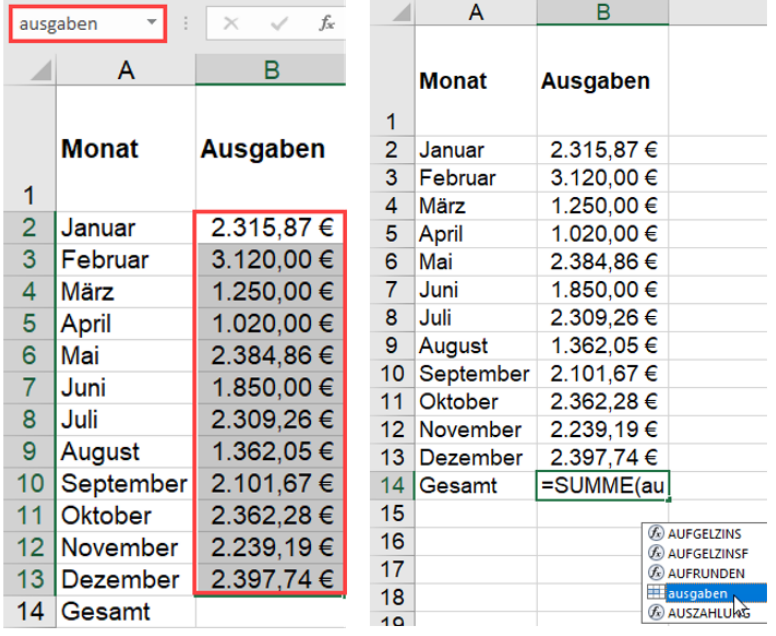

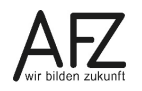

Sie können auch mehrere Namen gleichzeitig erzeugen. Dazu markieren Sie einen Bereich einschließlich der Überschriften.

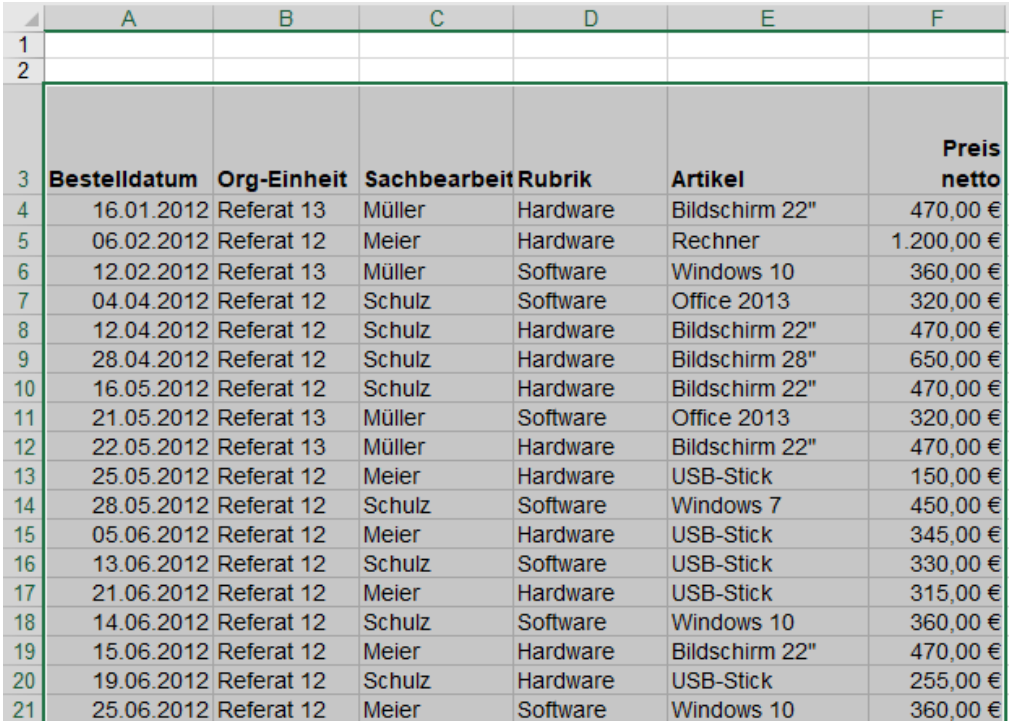

- Klicken Sie in der Registerkarte **Formeln**, in der Gruppe **Definierte Namen** auf den Befehl **Aus Auswahl erstellen**. Im Quickinfo wird Ihnen bereits angezeigt, was dieser Befehl bewirkt.

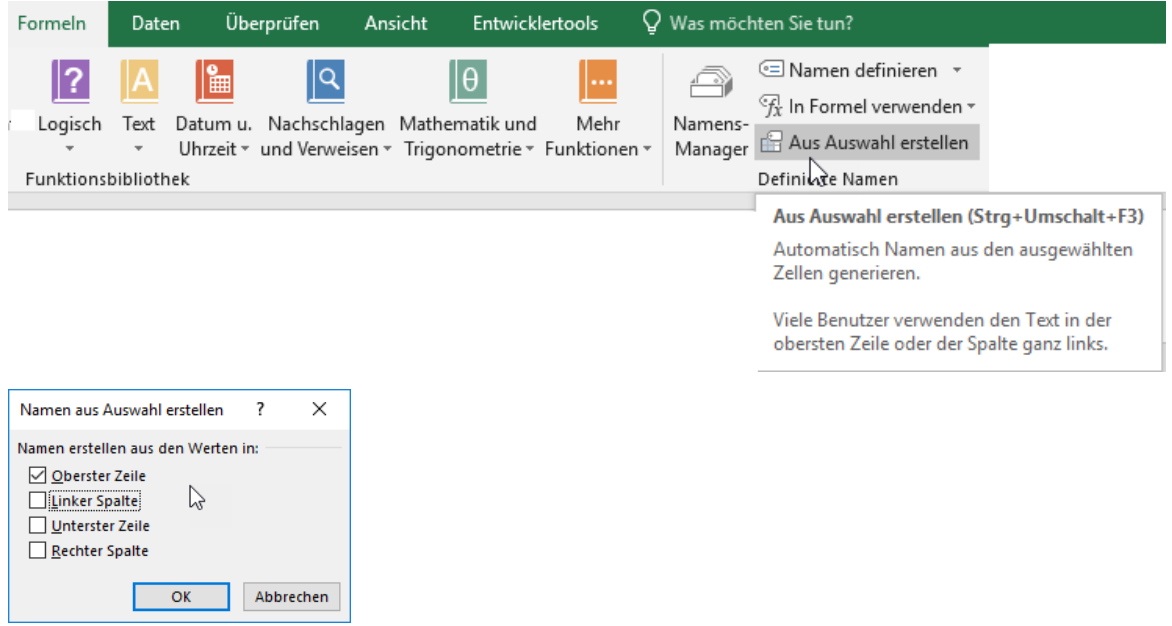

- Das Dialogfeld Namen aus **Namen aus Auswahl erstellen** öffnet sich.
- Haken Sie den Eintrag **oberster Zeile** ab und bestätigen Sie die Eingaben mit einem Klick auf die Schaltfläche **OK**.
- Aus der Zeile drei werden die Namen übernommen.

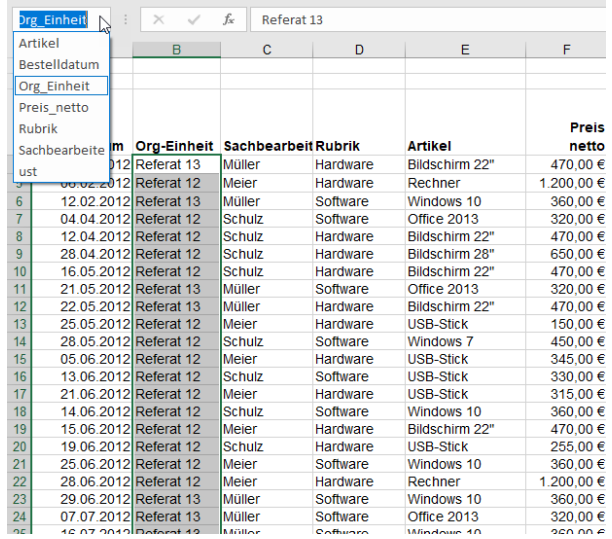

Wenn Sie auf den Listenpfeil im Namenfeld klicken, werden die Namen angezeigt. Wenn Sie einen Namen auswählen (in diesem Fall Org-Einheit), wird der zugehörige Bereich markiert.

Wie oben bereits beschrieben, können Sie Namen in einer Formel verwenden, in dem Sie zu schreiben anfangen. Im Quickinfo werden Ihnen die Namen angezeigt. Sie müssen nur noch den entsprechenden Namen auswählen. Es gibt noch andere Möglichkeiten den Namen in eine Formel einzufügen. Im Beispiel unten sehen Sie, dass die Funktion **Summewenn** als erstes Argument den Bereich benötigt, in dem nach dem Suchkriterium gesucht werden soll. Der Bereich ist D2:D97. Dieser Bereich heißt jetzt **Rubrik**. Um diesen Namen in die Formel einzutragen, klicken Sie in die Registerkarte **Formeln**, in die Gruppe **Definierte Namen** und dort auf den Befehl **In Formel verwenden**. Wählen Sie dort den Namen **Rubrik**. Tragen Sie dann die weiteren Argumente ein.

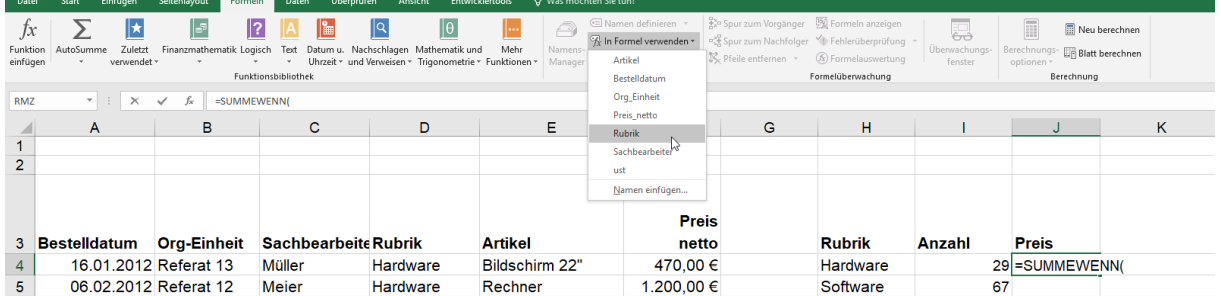

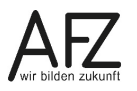

Um den Namen **Rubrik** als erstes Argument einzugeben, können Sie aber auch die Funktionstaste **F3** drücken.

Das Dialogfeld **Namen einfügen** erscheint. Wählen Sie nun den Namen **Rubrik** aus und bestätigen Sie die Auswahl mit der Schaltfläche **OK**

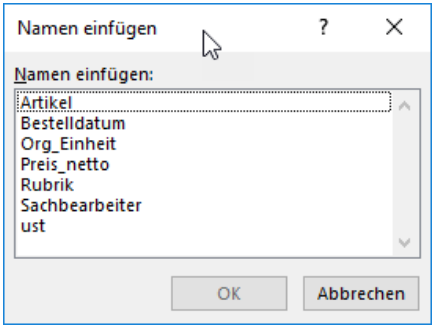

#### <span id="page-27-0"></span>**2.2 Namensmanagement**

Auf der Registerkarte **Formeln** in der Gruppe **Definierte Namen** gibt es weitere Möglichkeiten mit Namen umzugehen.

#### <span id="page-27-1"></span>**2.2.1 Namen übernehmen**

Wenn Sie bereits vorhandene Bezüge durch Namen ersetzen möchten, können Sie auf den Listenpfeil neben dem Befehl **Namen definieren** klicken. Es erscheint der Befehl **Namen übernehmen**.

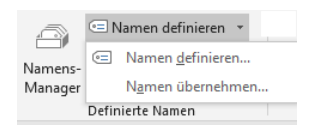

Sobald Sie auf den Befehl geklickt haben, wird das Dialogfeld **Namen übernehmen** geöffnet. Im Dialogfeld wählen Sie aus, welchen Namen Sie für die jeweiligen Bezüge einsetzen wollen. Klicken Sie abschließend auf die Schaltfläche **OK**. Das Programm sucht nun Bereiche, die diesem Namen zugeordnet wurden und ersetzt den Bezug durch den Namen.

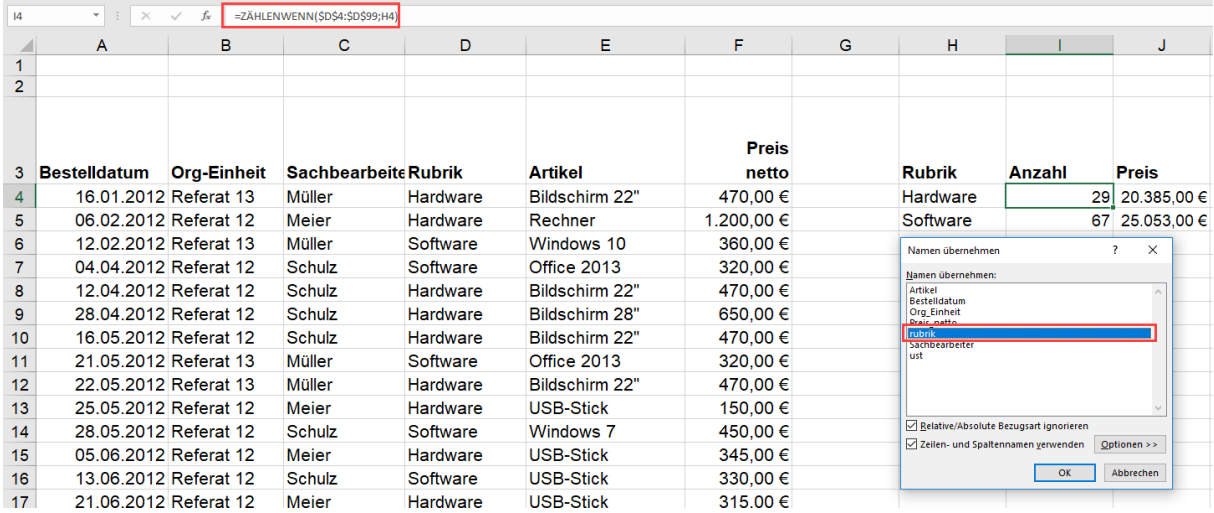

# <span id="page-28-0"></span>**2.2.2 Namen löschen oder deren Bezüge ändern**

Wenn Sie auf den Befehl **Namensmanager** klicken, öffnet sich das Dialogfeld **Namens-Manager**.

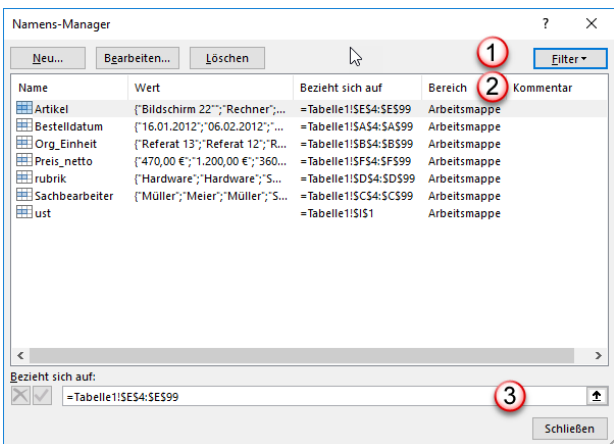

 $\bigodot$ Es gibt drei Schaltflächen **Neu…, Bearbeiten, Löschen** und ganz rechts eine Filtermöglichkeit. Wenn Sie löschen möchten, markieren Sie die entsprechenden Namen im Bereich darunter und klicken auf die Schaltfläche **Löschen**.

Sie können auch hier einen neuen Namen anlegen, indem Sie auf die Schaltfläche **Neu…** klicken. Es erscheint das Dialogfeld **Neuer Name**.

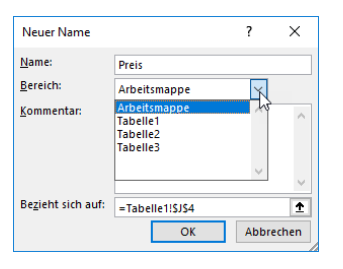

Im Feld **Name** geben Sie den gewünschten Namen ein. Im Feld Bereich wählen Sie den Gültigkeitsbereich für diesen Namen aus. D. h. ob er in der gesamten Arbeitsmappe zugänglich sein soll (global) oder nur in einem bestimmten Tabellenblatt (lokal). Wenn Sie einen Namen global definieren, darf es in der gesamten Arbeitsmappe nur einmal diesen Namen geben. Wenn Sie den Namen lokal definieren, können Sie in jedem Tabellenblatt z. B. den Namen Preis haben.

Wenn Sie auf die Schaltfläche **Bearbeiten…** klicken, können Sie den Namen im Feld **Name** ändern. Im Feld **Bezieht sich auf** können Sie den zugeordneten Bereich abändern. Oder Sie klicken auf den Pfeil rechts. Der Eintrag wird grau unterlegt und Sie können dann in der Tabelle neu markieren.

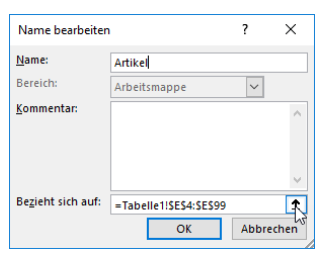

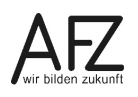

 $\circledcirc$ Der Bereich, in dem die Namen angezeigt werden, besteht aus fünf Spalten. Die Spaltengröße lässt sich durch Ziehen verändern. Die erste Spalte zeigt den Namen selbst an, die zweite Spalte zeigen die zugehörigen Werte. Die dritte Spalte zeigt den Bereich an, den dieser Name umfasst. Die vierte Spalte zeigt an, ob es sich um einen Namen für die gesamte Mappe handelt oder nur für ein bestimmtes Tabellenblatt.

 $\odot$ Im Feld **Bezieht sich auf** kann der Bezug für den Namen geändert werden. Hier gilt die gleiche Vorgehensweise wie unter der Schaltfläche **Bearbeiten…**

#### <span id="page-29-0"></span>**2.2.3 Namen als Liste ausgeben**

Damit Sie eine Übersicht über alle Namen in der Arbeitsmappe erhalten, können Sie sich die Namen anzeigen lassen.

Klicken Sie zunächst in einen leeren Bereich. Enthält der Bereich Eintragungen, werden die Eintragungen überschrieben. Wählen Sie in der Gruppe **Definierte Namen** im Befehl **In Formel verwenden** den Eintrag **Namen einfügen**.

Alternativ dazu können Sie die Funktionstaste **F3** drücken.

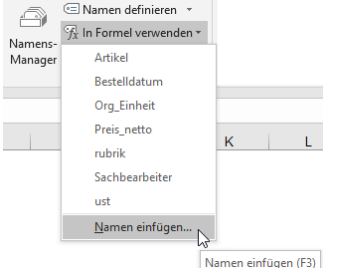

Beide Vorgehensweisen führen dazu, dass sich das Dialogfeld **Namen einfügen** öffnet.

Klicken Sie auf die Schaltfläche **Liste einfügen**. Ab der Zelle, in der der Zellzeiger steht, werden nun alle Namen mit den zugehörigen Bereichen eingetragen. Sie können dieses Dialogfeld auch aufrufen, wenn Sie einen Namen in eine Formel eintragen möchten.

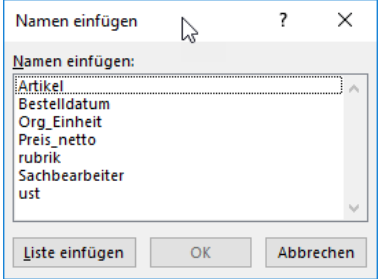

# <span id="page-30-0"></span>**3. Umgang mit Tabellenblättern**

Standardmäßig startet Excel mit 3 leeren Tabellenblättern. Sie können jedoch eine andere Anzahl einstellen. Dazu klicken auf die Registerkarte **Datei**. Sie gelangen in den **Backstagebereich**. Klicken Sie auf den letzten Eintrag **Optionen**. Das Dialogfeld **Excel-Optionen** erscheint.

Auf der linken Seite ist der erste Eintrag **Allgemein** ausgewählt. Im Abschnitt **Beim Erstellen neuer Arbeitsmappen** können Sie die Anzahl der leeren Blätter einstellen, mit denen Excel immer starten soll.

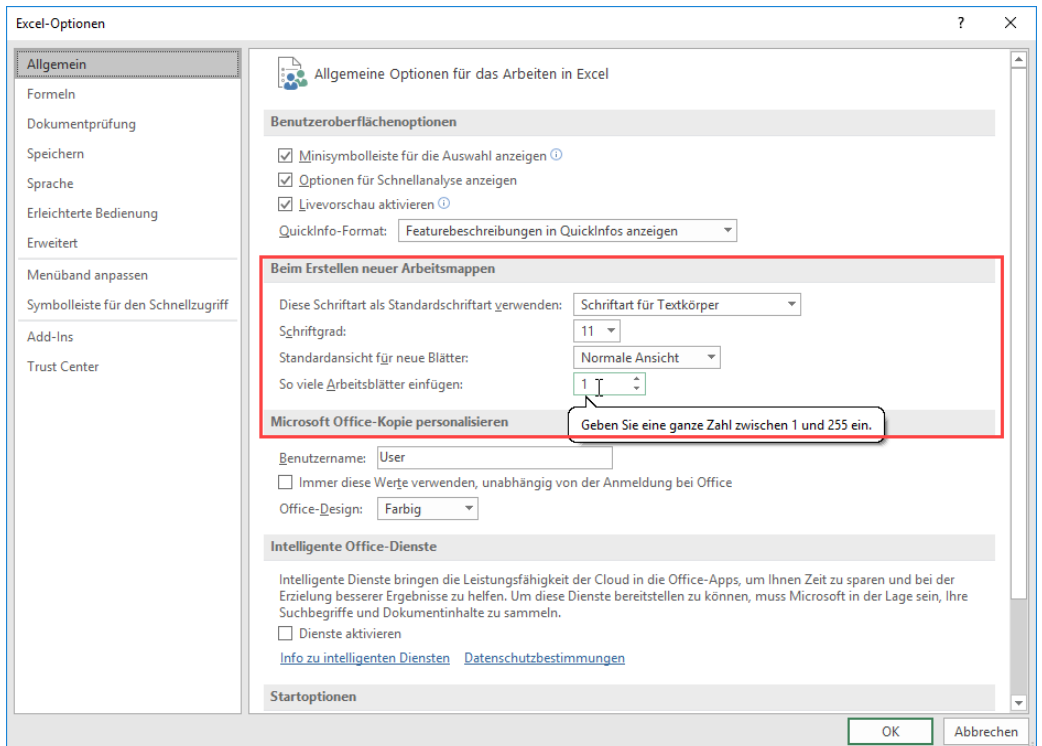

Die Auswahl wird erst nach Neustart von Excel aktiviert.

# <span id="page-30-1"></span>**3.1 Neue Tabellenblätter einfügen**

Sie können neue leere Tabellenblätter auf verschiedene Arten hinzufügen. Die einfachste Methode ist über das Symbol im Blattregister. Oder Sie klicken auf der Registerkarte **Start**, in der Gruppe **Zellen** auf den Befehl **Einfügen**. Dort wählen Sie den letzten Eintrag.

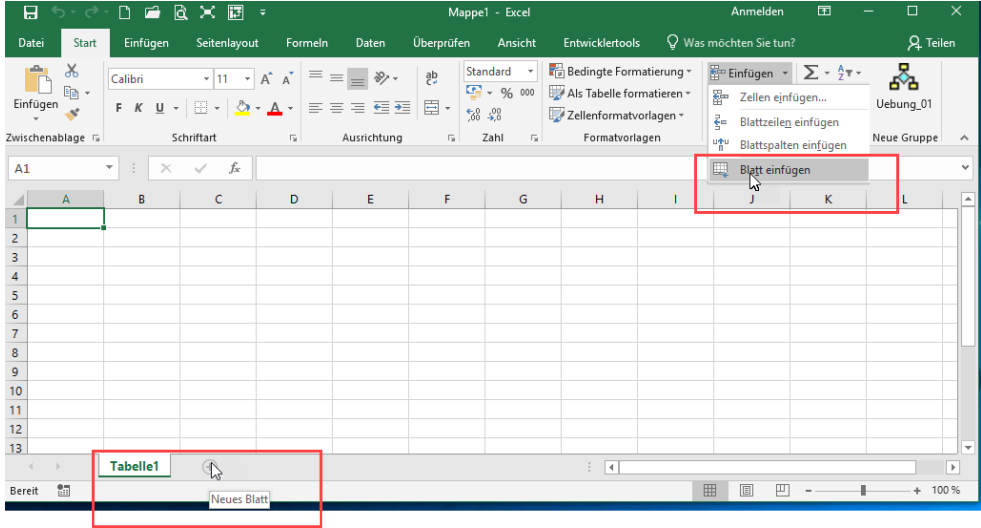

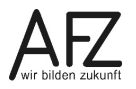

#### <span id="page-31-0"></span>**3.2 Tabellenblätter kopieren**

Sie können ein Tabellenblatt komplett kopieren, in dem Sie mit gedrückter Maustaste und mit gedrückter STRG-Taste das Tabellenblatt an die neue Position ziehen. Der Mauszeiger wandelt sich dabei in ein Blatt mit einem Pluszeichen. Die Einfügeposition des neuen Blattes wird durch den schwarzen Pfeil angezeigt.

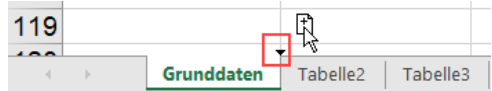

Sie können aber auch mit Rechtsklick in das Tabellenregister den Eintrag **Verschieben und Kopieren…** auswählen. Es erscheint das gleichnamige Dialogfenster.

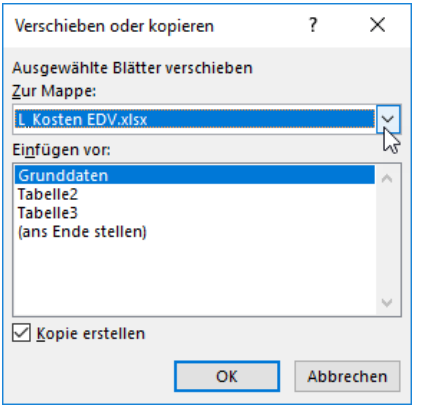

Sie können nun innerhalb der gleichen Arbeitsmappe eine Kopie erzeugen, oder Sie klicken auf den Listenpfeil und wählen eine andere Arbeitsmappe aus. Diese muss jedoch geöffnet sein. Eine weitere Möglichkeit ist, das Blatt in eine neue Arbeitsmappe zu kopieren. Im Bereich **Einfügen vor:** werden die, in der Arbeitsmappe vorkommenden Tabellenblätter, angezeigt. Hier können Sie auswählen, vor welchem Blatt das kopierte Blatt eingefügt werden soll. Sie sollten nicht vergessen das Häkchen bei **Kopie erstellen** zu setzen, sonst wird das Tabellenblatt verschoben.

# <span id="page-31-1"></span>**3.3 Tabellenblätter löschen**

Klicken Sie mit der rechten Maustaste in das Blattregister und wählen den Eintrag **Löschen**. Sie können auch über die Registerkarte **Start** gehen und dort in der Gruppe **Zellen** den entsprechenden Eintrag auswählen. Sollten in den Tabellenblättern noch Inhalte stehen, erhalten Sie einen Warnhinweis vor dem Löschen.

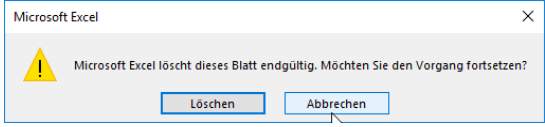

**Achtung**: Dieser Schritt ist keine Aktion in Excel, die rückgängig zu machen ist.

Wenn Sie gleich mehrere Tabellenblätter löschen wollen, müssen Sie mit gedrückter STRG-Taste die zu löschenden Blätter anklicken. In der Titelleiste sehen Sie, dass hinter dem Dateinamen das Wort **Gruppe** steht. Unten im Blattregister sind die ausgewählten Blätter durch Fettschrift hervorgehoben und grün unterstrichen.

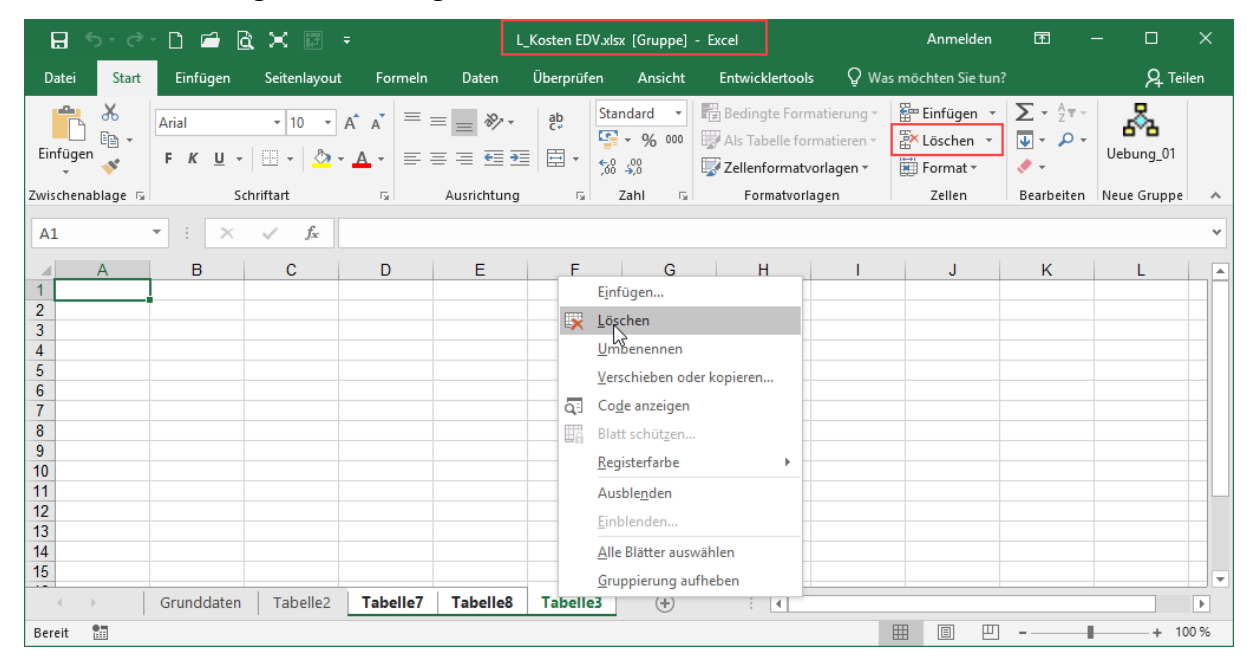

33

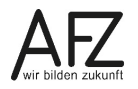

#### <span id="page-33-0"></span>**4. Verknüpfungen**

Verknüpfungen sind Formeln. Die einfachste Verknüpfung ist die Zellverknüpfung: Der Zellzeiger steht auf der **Zielzelle**.

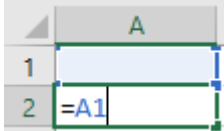

Die Formel wird mit dem Gleichheitszeichen eingeleitet. Danach klicken Sie auf die **Quellzelle** mit der verknüpft werden soll, in der Abbildung ist dies die Zelle A1. Der Inhalt der Zelle **A1** steht nun auch in Zelle A2. Wenn Sie den Inhalt der Zelle **A1** verändern, passt sich auch der Wert in **A2** an.

Eine Verknüpfung kann auch mit Kopieren erzeugt werden. Klicken Sie dafür in die **Quellzelle,** dann auf Kopieren. Anschließend klicken Sie mit der rechten Maustaste in die **Zielzelle.** Über die **Einfügeoptionen** wählen Sie das Symbol für **Verknüpfung einfügen** (siehe Abbildung). Beachten Sie, dass mit dieser Methode absolute Bezüge gesetzt werden, solange Sie nur eine Zelle markiert haben.

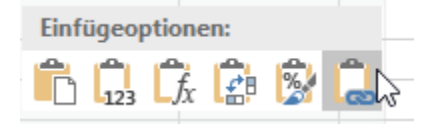

Diese beiden Methoden, Verknüpfungen zu erzeugen, einmal ausgehend von der **Zielzelle**, einmal ausgehend von der **Quellzelle**, lassen sich auch auf andere Verknüpfungen übertragen (in andere Tabellenblätter und in andere Excel-Dateien).

#### <span id="page-33-1"></span>**4.1 Tabellenblätter verknüpfen ausgehend von der Zieltabelle**

Im Beispiel sollen die Ausgaben der Dienststellen für das erste und das zweite Halbjahr zusammengefasst dargestellt werden.

- Sie klicken die **Zielzelle** (B2) in der Tabelle **Zusammenfassung nach Halbjahren** an und geben das Gleichheitszeichen ein. Weil das Gleichheitszeichen eine Formel einleitet, wird nun jeder weitere Klick in der Bearbeitungsleiste sichtbar.
- Sobald Sie das Gleichheitszeichen eingegeben haben, klicken Sie auf die Tabelle, die die zu übertragenden Daten enthält, in diesem Fall die Tabelle **erstes Halbjahr**. Beide Tabellenblätter sind aktiv. Klicken Sie nun auf die Zelle, die das Gesamt des ersten Halbjahres der Dienststelle 1 enthält, also die Zelle B9.
- Zum Abschluss drücken Sie die **Return**-Taste, ohne in die Zieltabelle zurückzuklicken. Der Wert aus der Quelltabelle wird in die Zieltabelle übertragen. Jedes Mal, wenn Sie in der Quelltabelle die Daten verändern, wird der Wert in der Zieltabelle angepasst. Diese Formel können Sie nach rechts ausfüllen. So übertragen Sie die Werte auch für die anderen Dienststellen. In der Zelle B3 müssen Sie für die Übertragung der Werte aus dem zweiten Halbjahr eine neue Formel bilden.

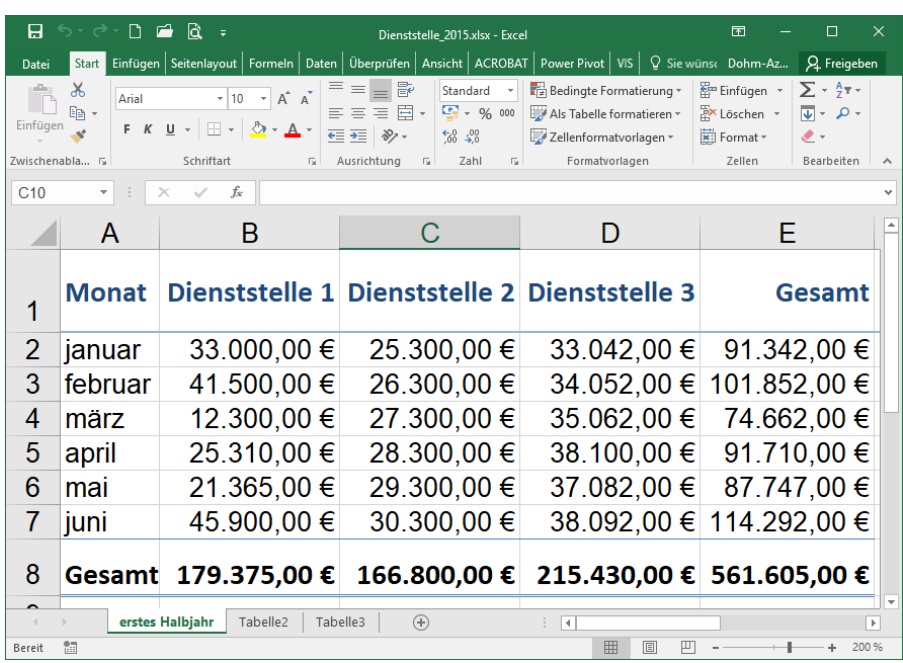

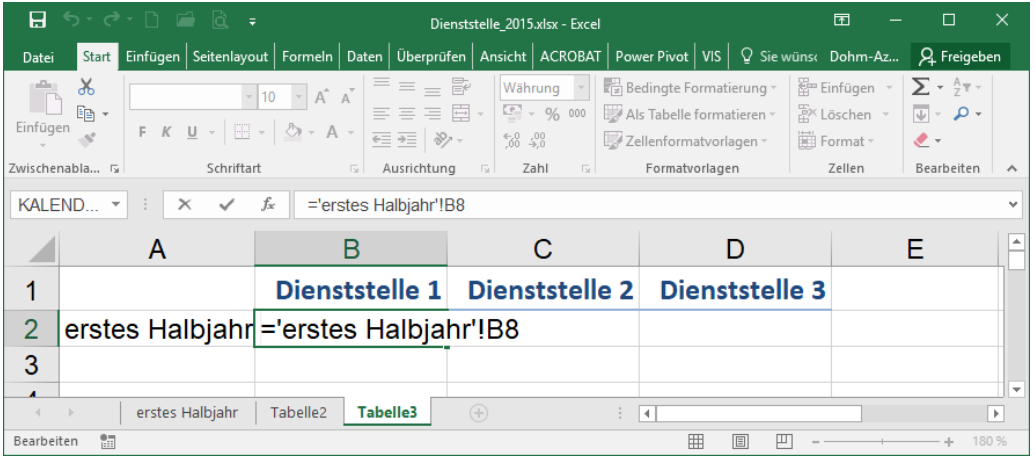

#### <span id="page-34-0"></span>**4.2 Tabellenblätter verknüpfen ausgehend von der Quelltabelle**

- Markieren Sie zunächst in der **Quelltabelle** den Bereich B8:D8 und klicken auf **Kopieren** oder drücken Sie die Tasten **STRG** + **C**.
- Klicken Sie in der Zieltabelle mit der rechten Maustaste die erste Zelle an, in der die Verknüpfung stehen soll.
- Wählen Sie aus den **Einfügeoptionen** das Symbol für **Verknüpfung einfügen**. Sobald Sie mit dem Mauszeiger auf das Symbol zeigen, wird Ihnen bereits in der Vorschau angezeigt wie die Daten aussehen werden.
- Zum Abschluss drücken Sie die **ESC**-Taste, um den Vorgang zu beenden. Anschließend können Sie die Werte formatieren.

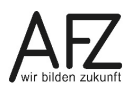

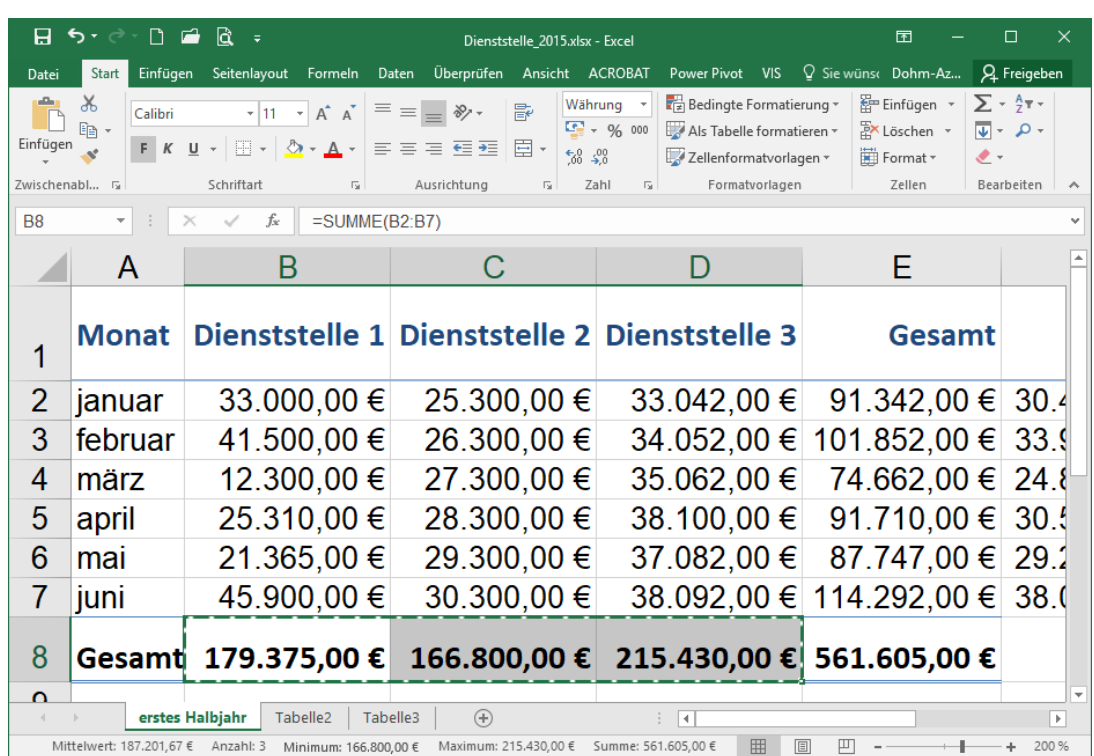

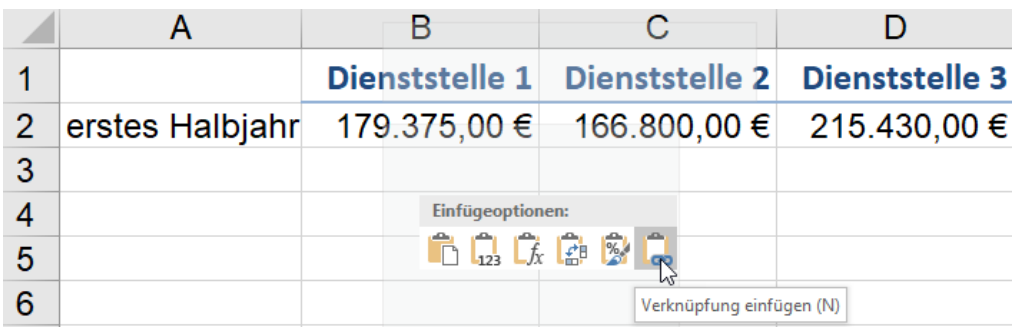

Nach dem gleichen Prinzip können Dateien verknüpft werden.

Der Aufbau der Verknüpfungsformeln für Tabellen:

='erstes Halbjahr'!B9

ىت ت Ÿ Tabellenname Zellbezug

Die Hochkommata, die den Tabellenamen umgeben, werden automatisch von Excel hinzugefügt, weil im Tabellennamen ein Leerzeichen vorkommt. Wenn Sie keine Leerzeichen im Tabellennamen haben, werden die Hochkommata nicht hinzugefügt. Sie können die Tabelle umbenennen, die Formel wird entsprechend angepasst.

Der Aufbau der Verknüpfungsformeln für Dateien:

='[Dienststelle.xlsx]erstes Halbjahr'!B9  $\overline{\phantom{a}}$ ٦ Dateiname Tabellenname Zellbezug

Die oben beschriebene Vorgehensweise, die Verknüpfung von der **Zielzelle** beginnend aufzubauen, eignet sich dann, wenn Sie Funktionen und Berechnungen einsetzen und die Argumente der Funktionen sich auf Werte aus einem anderen Tabellenblatt beziehen. Beispielsweise wollen Sie in einem neuen Blatt die Ausgaben der Dienststellen im ersten Halbjahr ermitteln.

- In der Tabelle **Durchschnittsausgaben** in der Zelle B2 aktivieren Sie die Funktion **Mittelwert**.
- Klicken Sie in die Tabelle **erstes Halbjahr** und markieren dort den Bereich B3:B8. Um die Formel zu bestätigen, drücken Sie die **Return**-Taste.

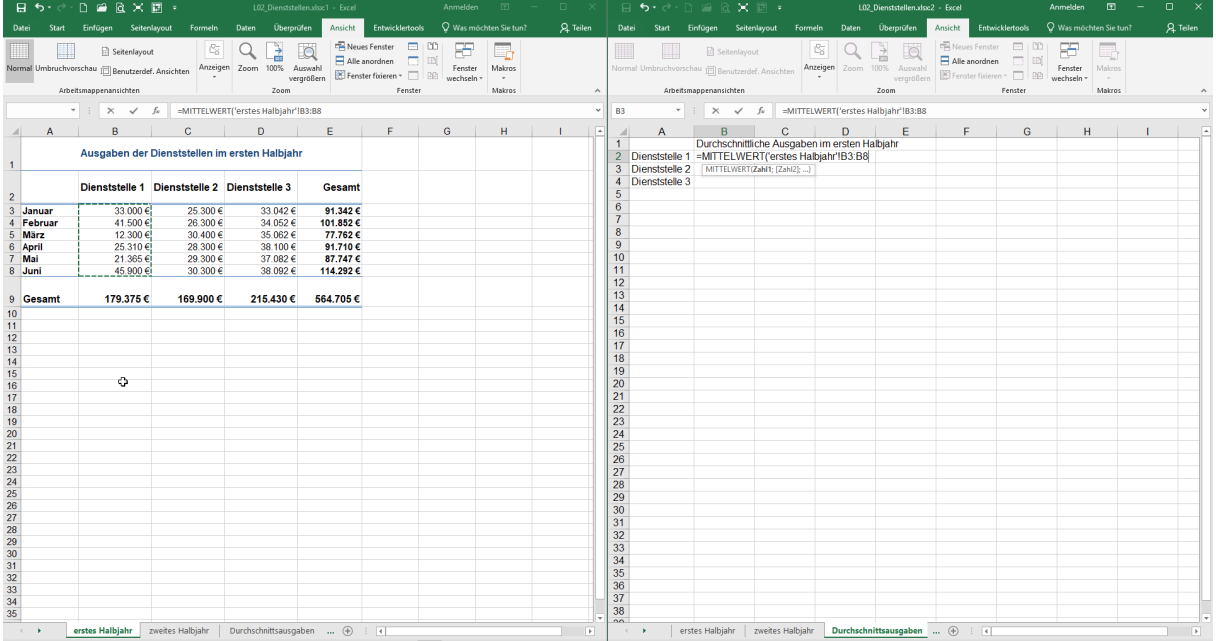

In der Abbildung oben können Sie die Formel bereits erkennen. Wenn Sie für den Bereich B3:B8 in der Tabelle **erstes Halbjahr** einen Namen vergeben hätten, könnten Sie diesen in der Formel nutzen.

# <span id="page-36-0"></span>**4.3 Verknüpfen mit Hyperlinks**

Stellen Sie sich vor, Sie haben eine Mappe mit verschiedenen Tabellen, die Sie über ein erstes Tabellenblatt, das quasi als Inhaltsverzeichnis fungiert, aufrufen möchten.

In der Abbildung ist ein Hyperlink eingefügt. Sobald Sie auf die Zelle A2 zeigen, wird in einem Quickinfo angezeigt, wohin der Link führt.

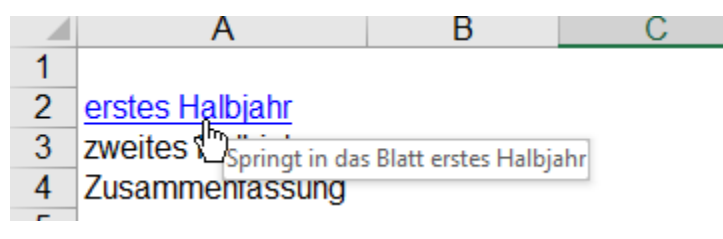

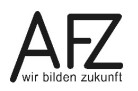

Um einen Hyperlink anzulegen, gehen Sie wie folgt vor:

- Klicken Sie die Zelle an, von der aus Sie die anderen Tabellen aufrufen möchten, in der Abbildung ist dieses die Zelle A2.
- Wählen Sie auf der Registerkarte **Einfügen,** aus der Gruppe **Links** den Befehl **Links**. Sie können auch mit der rechten Maustaste in die Zelle klicken und dort den Eintrag **Link** auswählen. Das Dialogfenster **Link einfügen** öffnet sich.

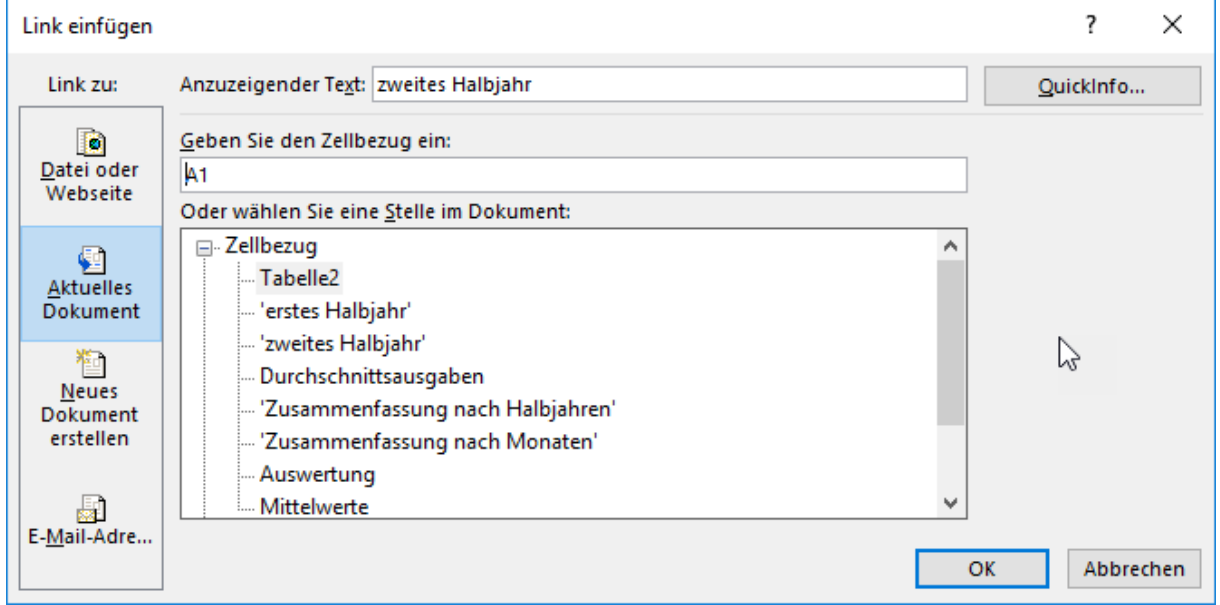

- Im Bereich **Link zu** wählen Sie aus, ob Sie einen Link innerhalb der Mappe anlegen wollen oder zu einer anderen Datei. Bleiben Sie in der gleichen Mappe, werden Ihnen die **Tabellennamen** und die **festgelegten Namen** für Bereiche angezeigt.
- Geben Sie im Feld **Zellbezug** die Zelle ein, auf die der Cursor springen soll. Im Feld darunter wählen Sie aus, welche Tabelle angesprungen werden soll.
- Bestätigen Sie das mit der Schaltfläche **OK**. Wenn Sie noch einen Hinweis für die Nutzer haben möchten, wohin der Link führt, geben Sie einen Text als Quickinfo ein. Dazu klicken Sie auf die Schaltfläche Quickinfo und geben einen Text ein.

# <span id="page-38-0"></span>**5. Tabellen**

**Tabellen** sind ab der Version 2010 ein zusammenhängender Bereich auf einem **Tabellenblatt**. Tabellen können sortiert bzw. gefiltert oder anderweitig ausgewertet werden.

# <span id="page-38-1"></span>**5.1 Tabellen erzeugen**

Auswertbare Tabellen können Sie wie folgt erzeugen:

- Klicken Sie in einen Bereich, der zusammenhängende Daten enthält.
- Wählen Sie auf der Registerkarte **Einfügen**, in der Gruppe **Tabellen**, den Befehl **Tabellen**.
- Es öffnet sich das Dialogfeld **Tabelle erstellen**. Es wird ein Bereich markiert und in dem Feld **Wo sind die Daten für die Tabelle?** eingetragen. Die erste Zeile des Tabellenbereichs, Zeile 3, wird als Überschriftenzeile definiert.

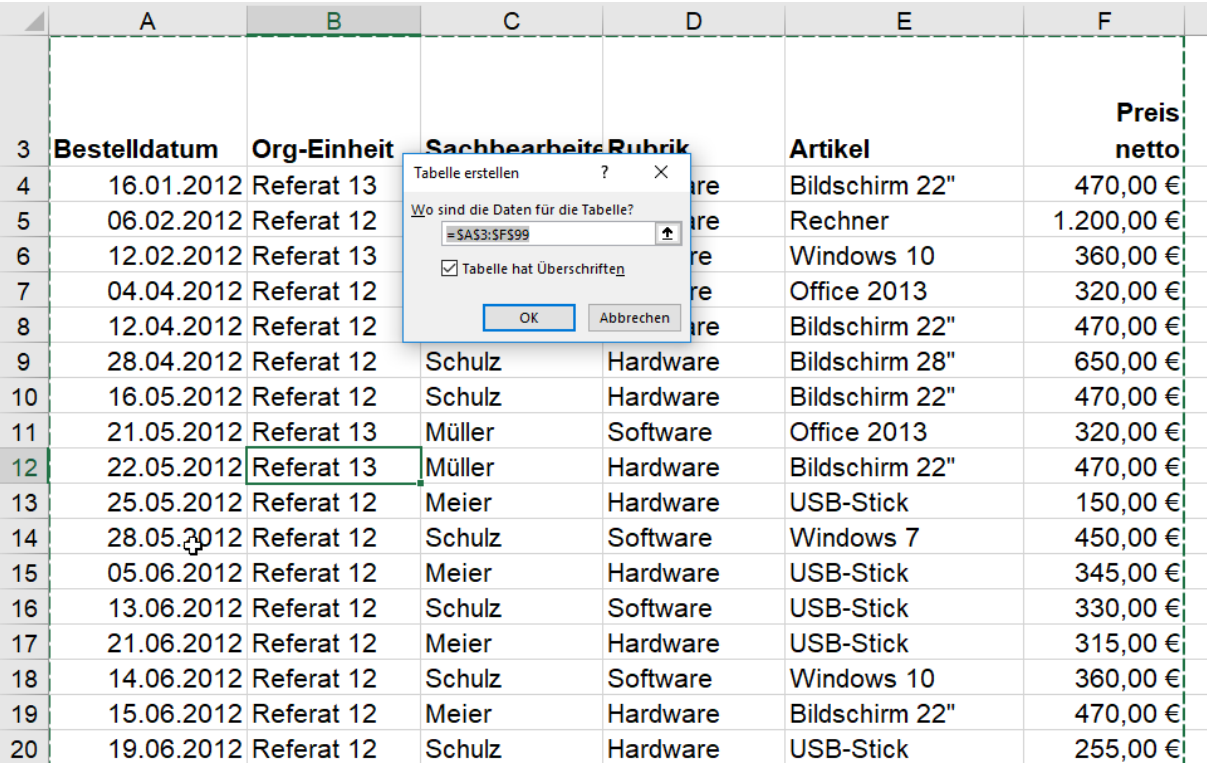

- Alternativ zu dieser Vorgehensweise können Sie auf der Registerkarte **Start**, in der Gruppe **Formatvorlagen**, den Befehl **Als Tabelle formatieren** anklicken. Auch dann öffnet sich das Dialogfeld **Tabelle erstellen**.
- Wenn Sie mit der Schaltfläche **OK** den Vorgang abschließen, ist die Tabelle formatiert, hat Filtersymbole an den Überschriften und eine zusätzliche Registerkarte **Tabellentools** mit der Registerkarte **Entwurf** wird aktiv. Solange der Zellzeiger in der Tabelle steht, ist die Registerkarte **Tabellentools** aktiv.
- Wenn Sie innerhalb der Tabelle scrollen, werden die Überschriften in den Tabellenblättern (A, B, C; D usw.) ersetzt durch die Tabellenüberschriften.

| Datei                                                                                                    | Start<br>Einfügen   | Seitenlavout<br>Formeln              | Daten<br>Uberprüfen | Ansicht<br><b>Entwicklertools</b> | Entwurf                          | Was möchten Sie tun? |                                     |      |      |                        |    |
|----------------------------------------------------------------------------------------------------|---------------------|--------------------------------------|---------------------|-----------------------------------|----------------------------------|----------------------|-------------------------------------|------|------|------------------------|----|
| Erste Spalte<br>Mit PivotTable zusammenfassen<br>$E$ Eigenschaften<br>$\sqrt{ }$ Kopfzeile<br>Tabellenname:<br>$\overline{\phantom{1}}$<br>à<br>$\overline{\mathbf{a}}$<br><b>Ta</b> Im Browser öffnen<br>Duplikate entfernen<br>Ergebniszeile<br>Letzte Spalte<br>Tabelle1<br>Datenschnitt<br>Exportieren Aktualisieren<br>In Bereich konvertieren<br>· <sup>[1]</sup> Tabellengröße ändern<br>Gebänderte Zeilen Gebänderte Spalten<br>CD Verknüpfung aufheben<br>einfügen<br>$\boldsymbol{3}$<br>$\bm{\mathcal{Q}}$<br>Eigenschaften<br>Externe Tabellendaten<br>Tabellenformatoptionen<br>Tools<br>E99<br>$\times$<br>fx<br>PDF-Maker<br>$\checkmark$ |                     |                                      |                     |                                   |                                  |                      | Schaltfläche "Filter"<br>$_{\odot}$ | ---- | ____ | Tabellenformatvorlagen |    |
|                                                                                                    |                     |                                      |                     |                                   |                                  |                      |                                     |      |      |                        |    |
|                                                                                                    | <b>Bestelldatum</b> | $\overline{\phantom{a}}$ Org-Einheit | Sachbearbeiter      | $\overline{\mathbf{y}}$ Rubrik    | $\overline{\phantom{a}}$ Artikel |                      | G                                   | H    |      | J                      | K. |
| 88                                                                                                    |                     | 06.10.2013 Referat 13                | Müller              | Software                          | MS-Office 2010                   | 520,00 €             |                                     |      |      |                        |    |
| 89                                                                                                    |                     | 06.11.2012 Referat 13                | Müller              | Software                          | MS-Office 2010                   | 520,00€              |                                     |      |      |                        |    |
| 90                                                                                                    |                     | 07.12.2012 Referat 13                | <b>Müller</b>       | Software                          | MS-Office 2010                   | 520,00 €             |                                     |      |      |                        |    |
| 91                                                                                                    |                     | 07.01.2013 Referat 13                | Müller              | Software                          | MS-Office 2010                   | 520,00 €             |                                     |      |      |                        |    |
| 92                                                                                                    |                     | 07.01.2013 Referat 13                | Müller              | Software                          | MS-Office 2010                   | 520,00 €             |                                     |      |      |                        |    |
| 93                                                                                                    |                     | 07.01.2013 Referat 13                | Müller              | Software                          | MS-Office 2010                   | 520.00 €             |                                     |      |      |                        |    |
| 94                                                                                                    |                     | 07.01.2013 Referat 13                | Müller              | Software                          | MS-Office 2010                   | 520.00 €             |                                     |      |      |                        |    |
| 95                                                                                                    |                     | 07.01.2013 Referat 13                | Müller              | Software                          | MS-Office 2010                   | 520,00 €             |                                     |      |      |                        |    |
| 96                                                                                                    |                     | 07.01.2013 Referat 13                | Müller              | Software                          | MS-Office 2010                   | 520,00 €             |                                     |      |      |                        |    |
| 97                                                                                                    |                     | 07.01.2013 Referat 13                | Müller              | Software                          | MS-Office 2010                   | 520,00 €             |                                     |      |      |                        |    |
| 98                                                                                                    |                     | 07.01.2013 Referat 13                | Müller              | Software                          | MS-Office 2010                   | 520,00 €             |                                     |      |      |                        |    |
| 99                                                                                                    |                     | 23.11.2012 Referat 12                | Meier               | Software                          | <b>PDF-Maker</b>                 | 200,00 €             |                                     |      |      |                        |    |
| 100                                                                                                    |                     |                                      |                     |                                   |                                  |                      |                                     |      |      |                        |    |

 $\bigcirc$ Die Gruppe **Eigenschaften** enthält den Namen der Tabelle, in diesem Fall Tabelle1. Dieser Name kann geändert werden. Sie klicken in das Feld und schreiben einen neuen Namen. Abschließend drücken Sie die Returntaste.

 $\Omega$ In der Gruppe **Tools** können Sie die Tabelle wieder in einen normalen Bereich umwandeln. Die Formatierung bleibt allerdings erhalten. Sie können aus der einfachen Tabelle eine Pivottabelle machen. Oder die Filtermöglichkeit mit den Datenschnitten erweitern.

 $\Omega$ In der Gruppe **Externe Tabellendaten** können Sie die Tabelle über den Befehl **Exportieren** auf einen Server hochladen. Wenn eine Tabelle aus einer externen Datenquelle stammt, kann sie aktualisiert werden oder ihre Verbindungseigenschaften können überprüft werden.

④ In der Gruppe **Tabellenformatoptionen** sind **Kopfzeile** und **Filter** angehakt. Das bedeutet, dass die Überschrift und die Filter sichtbar sind. **Gebänderte Zeilen** bedeutet, dass jede zweite Zeile farblich anders ist, um die Lesbarkeit zu erhöhen. Wenn Sie hier einen Haken setzen, werden in der Gruppe Tabellenfomatvorlagen diejenigen Vorlagen angezeigt, die dieser Auswahl entsprechen. Haken Sie **Erste Spalte** und **Letzte Spalte** an, werden diese Spalten fett formatiert. **Gebänderte Spalten** wiederum heißt, dass jede zweite Spalte farblich hervorgehoben wird.

In der Gruppe Tabellenformatvorlagen können Sie sich eine andere Gestaltung der Tabelle auswählen. Sobald Sie auf eine Vorlage zeigen, zeigt die Livevorschau das veränderte Design bereits an.

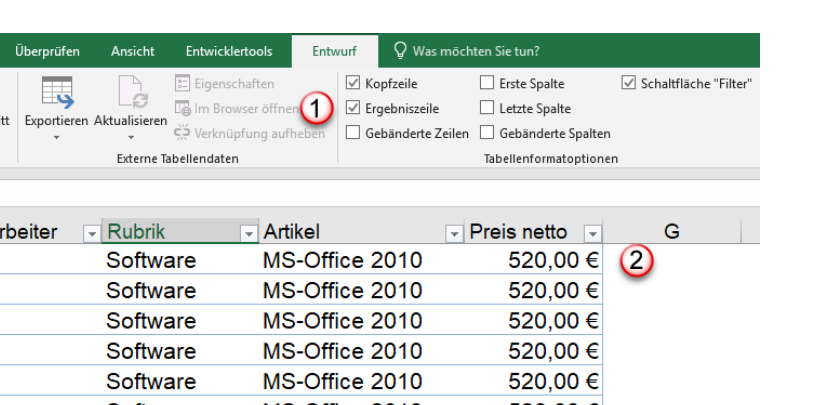

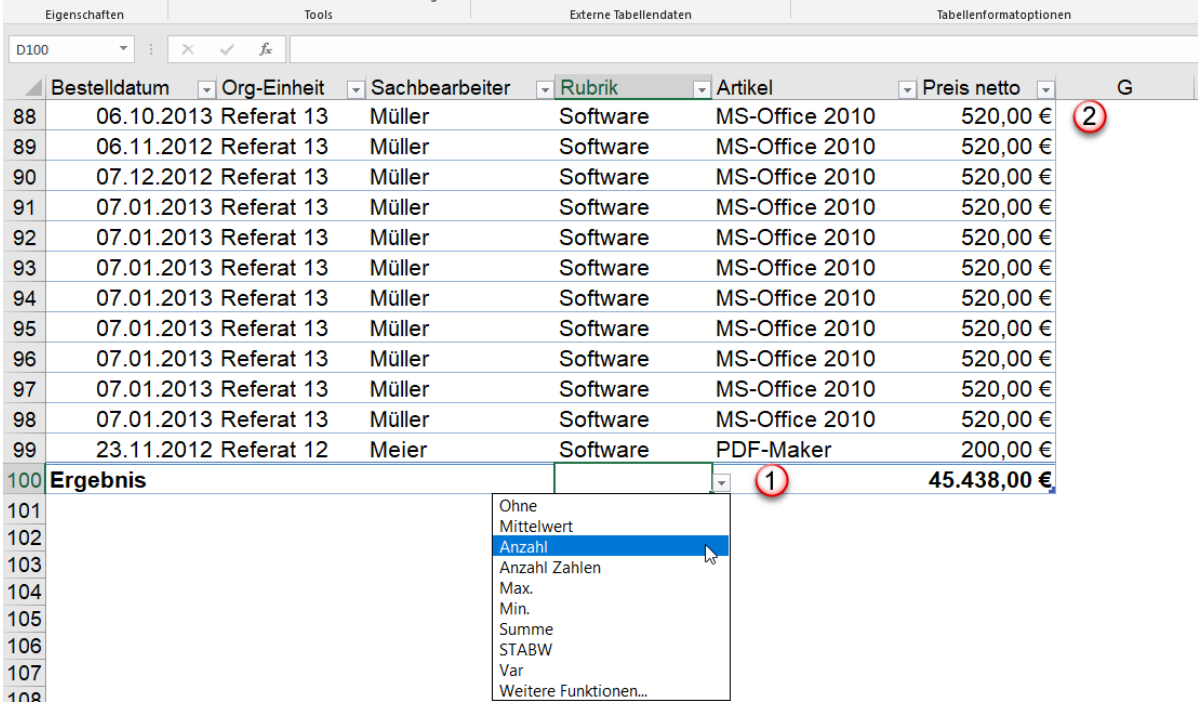

 $\bigcirc$ Wenn Sie in der Gruppe **Tabellenformatoptionen** das Kontrollkästchen **Ergebnis** anhaken, wird unter der letzten Zeile der Tabelle eine Ergebniszeile eingeblendet. Sie können sich unter jeder Spalte ein Ergebnis anzeigen lassen, in dem Sie auf den Listenpfeil klicken und die entsprechende Funktion auswählen.

 $\bigcirc$ In der Abbildung wurde in der Spalte **Preis netto** die Funktion Summe ausgewählt. Außerdem können Sie in der Abbildung erkennen, dass die Datensätze ab der Zeile 88 dargestellt werden. Die Spaltenüberschriften A, B, C usw. sind durch die Überschriften der Tabelle ersetzt worden. Das geschieht, sobald die Tabelle gescrollt wird.

# <span id="page-40-0"></span>**5.2 Filtern in der Tabelle**

Start Einfügen Seitenlayout

Tabellengröße ändern (En In Bereich konvertieren

Formeln

 $\overline{\mathbf{z}}$ 

Datenschn

einfügen

Mit PivotTable zusammenfassen

**P-B** Duplikate entfernen

Datei

Tabelle1

Tabellenname:

Sie können einen Bereich auch filtern und sortieren, ohne dass Sie zuvor diesen Bereich in eine Tabelle umgewandelt haben. Auf der Registerkarte **Start**, in der Gruppe **Bearbeiten** finden Sie das Symbol für das **Filtern und Sortieren**, ebenso auf der Registerkarte **Daten**. Wenn Sie aus dem Bereich vorher eine Tabelle generieren, haben Sie aber bestimmte Vorteile, z. B. können Sie sich in der Ergebniszeile die Ergebnisse der Filterung anzeigen lassen. Es gibt Text-, Zahlen- und Datumsfilter. Der jeweilige Filtertyp wird automatisch anhand der in der Spalte vorhandenen Daten erkannt.

Spalten, in denen Daten gefiltert wurden, verändern ihr Symbol. In der Abbildung sehen Sie die Spalte **Rubrik**. Wenn Sie auf das Filtersymbol zeigen, wird angezeigt, wonach gefiltert wurde.

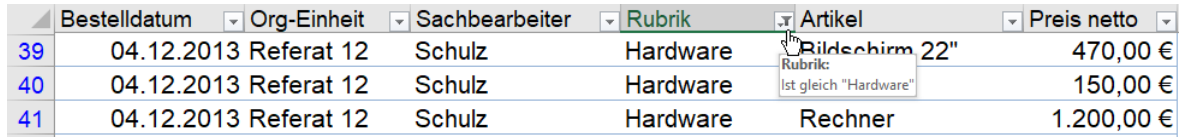

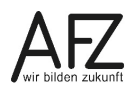

Wenn Sie die Filter wieder löschen wollen, klicken Sie auf das Filtersymbol. Dort finden Sie den **Eintrag Filter löschen aus "Rubrik".** In der Abbildung unten sehen Sie, dass auch die Spalte **Org-Einheit** gefiltert wurde. Wenn Sie alle Filterungen entfernen wollen, ist es sinnvoll auf die Registerkarte **Daten** zu klicken. In der Gruppe **Sortieren und Filtern** klicken Sie auf den Befehl **Löschen**.

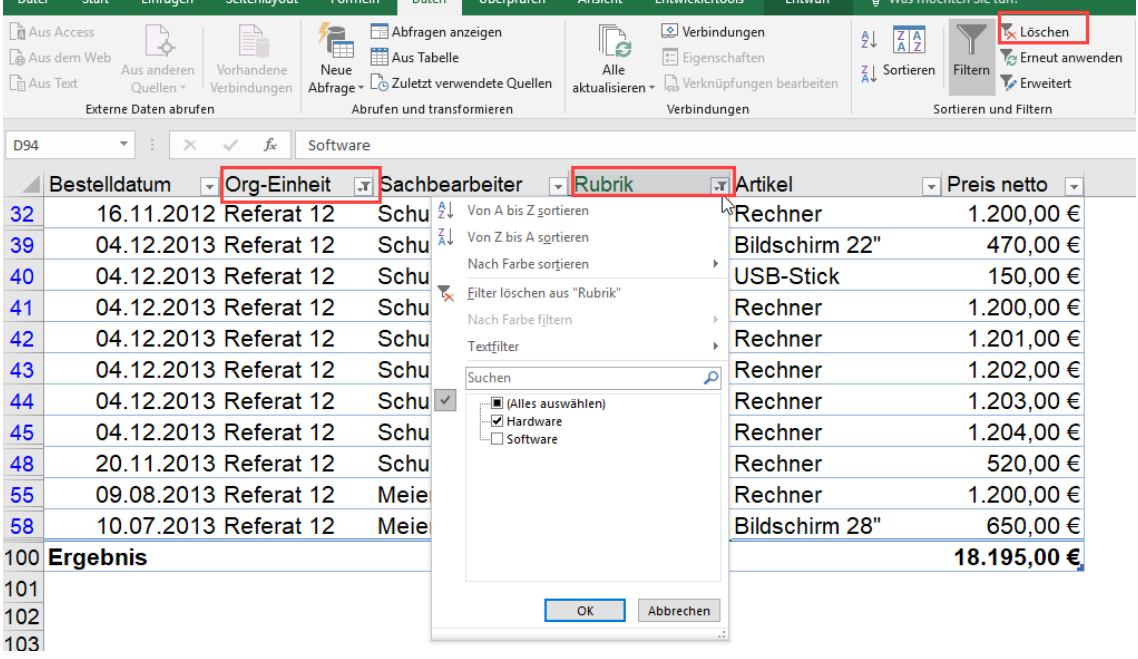

Wie Sie in der Abbildung sehen, beinhaltet das Filtermenü nicht nur das Filtern, sondern auch das Sortieren. Sie müssen aber die Sortierung nicht unbedingt aus dem Filtermenü in Gang setzen, sondern Sie können auch über die Registerkarte **Daten** gehen. In der Befehlsgruppe **Sortieren und Filtern** finden Sie die gleichen Symbole.

# <span id="page-41-0"></span>**5.2.1 Datumsfilter**

Wenn Sie auf den Eintrag Datumsfilter klicken, erhalten Sie eine Liste der Filtermöglichkeiten. Einige diese Filter sind dynamisch (z. B. Morgen, Nächste Woche usw.), d. h. sie hängen vom jeweiligen Datum ab, wann gefiltert wurde.

Im Suchfeld können Teile eines Datums eingeben. Wenn Sie z. B. den Monatsnamen Mai eingeben, werden alle Maimonate der Jahre 2012 bis 2018 aufgeführt. Das gleiche Ergebnis erzielen Sie, wenn Sie auf **Datumsfilter** klicken und in der Liste den vorletzten Eintrag **Alle Datumswerte im Zeitraum** anklicken. Dort wählen Sie dann den Monat Mai.

Wenn Sie im Suchfeld Daten eingeben, werden in diesem Bereich automatisch die zutreffenden Einträge angezeigt. Sie können aber auch die Häkchen in den Kontrollkästchen anklicken.

#### **Tabellen**

43

# <span id="page-42-0"></span>**5.2.2 Textfilter**

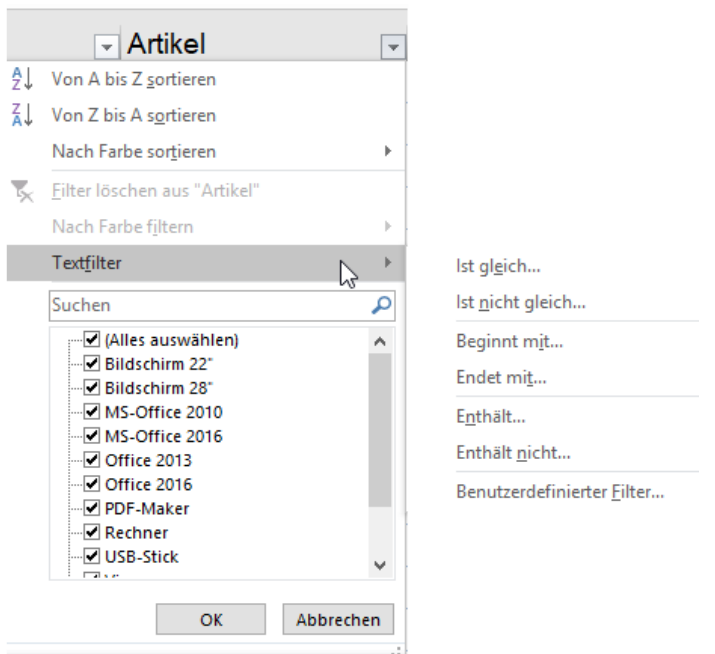

Der Textfilter ist genauso aufgebaut wie der Datumsfilter, nur das der Datentyp in diesem Fall Text ist. Wenn Sie im Suchfeld etwas eintippen, wird nach dem entsprechenden Textteil gesucht und im Bereich darunter werden die zutreffenden Einträge angezeigt.

Das gleiche Ergebnis erzielen Sie, wenn Sie auf **Textfilter** klicken und dort den Eintrag **Enthält** auswählen. Wollen Sie Eintragungen, die mit **B** beginnen auflisten, klicken Sie auf den Eintrag **Beginnt mit** und tragen dann in das Dialogfeld den Buchstaben **B** ein. Alternativ können Sie im Suchfeld **B\*** eintragen.

# <span id="page-42-1"></span>**5.2.3 Zahlenfilter**

Auch im Zahlenfilter können Sie nach dem gleichen Muster wie bei Text- bzw. Datumsfilter vorgehen.

Hier können Sie Werte mit den Einträgen **Größer als , Zwischen** usw. bequem filtern. Mit dem Eintrag **Top 10** können Sie beispielsweise die 3, 4 usw. höchsten oder auch geringsten Werte filtern. Mit dem Eintrag **Über dem Durchschnitt** filtern Sie alle Werte heraus, die über dem Durchschnitt der gefilterten Liste liegen. Sie haben z. B. in der Spalte **Rubrik** die Hardware herausgefiltert. Mit dem Filter **Über dem Durchschnitt** bei der Spalte **Preis netto** finden Sie nun heraus, welche Artikel über dem durchschnittlichen Preis für Hardwarebestellung liegen.

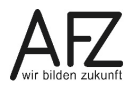

#### <span id="page-43-0"></span>**5.3 Sortieren**

Wenn Sie sortieren wollen, ist es wichtig, dass Sie nichts markiert haben. Wenn Sie nur die Werte einer Spalte sortieren wollen, klicken Sie in eine Zelle der Spalte hinein. Wenn Sie dann in der Tabelle auf das Filtersymbol klicken, können Sie wählen zwischen **aufsteigend** und **absteigend** sortieren. Die gleichen Symbole zum Sortieren einer Spalte finden Sie aber auch auf der Registerkarte **Daten**. In der Gruppe **Sortieren und Filtern** sind die entsprechenden Befehle ebenfalls zu finden.

Wenn Sie nach mehreren Kriterien sortieren wollen, müssen Sie das Dialogfeld **Sortieren** aufrufen. Auf der Registerkarte **Daten** sehen Sie neben den Symbolen für das einfache Sortieren auch das Symbol für die Mehrfachsortierung. Im Filtermenü müssen Sie auf den Eintrag **Nach Farbe sortieren** klicken, dann auf den Eintrag **Benutzerdefiniertes Sortieren…** klicken, um in das Dialogfeld **Sortieren** zu gelangen.

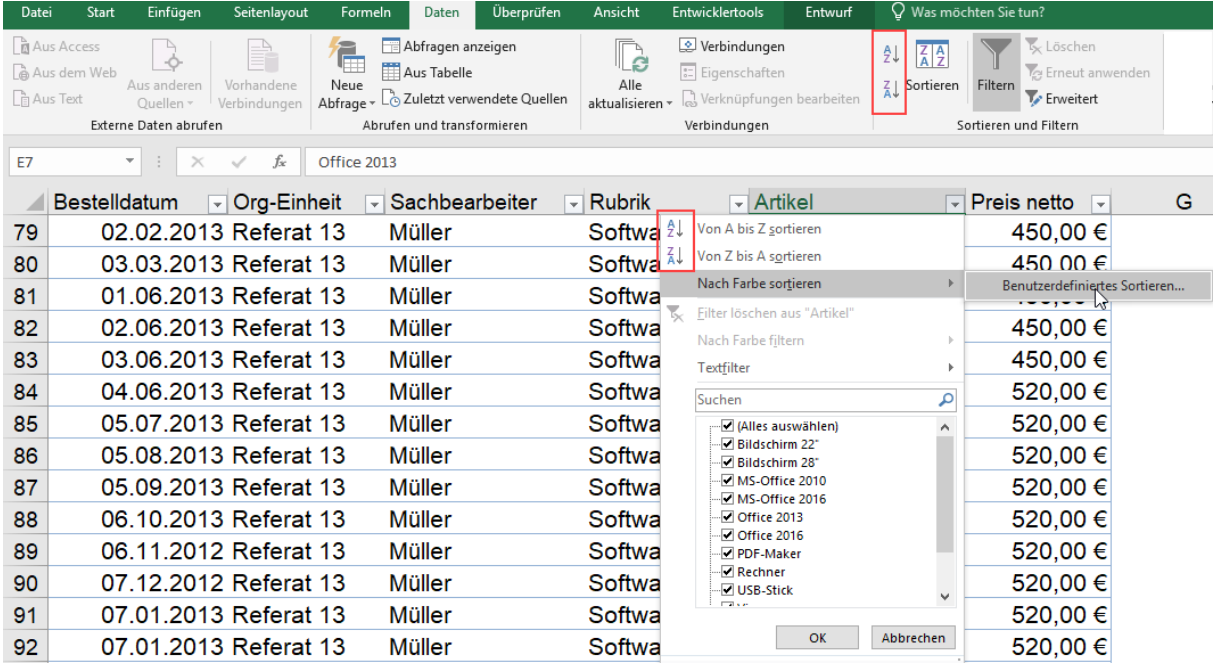

Im Dialogfeld **Sortieren** können Sie mehrstufig sortieren.

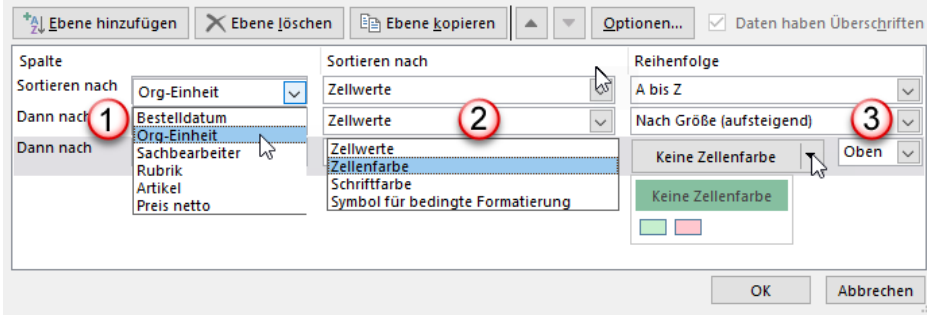

 $\bigcirc$ Im Listenfeld **Spalte Sortieren nach** wählen Sie das erste Feld aus, nach dem Sie sortieren möchten. Im Beispiel wurde das Feld **Org-Einheit** ausgewählt.

 $\circ$ Im Listenfeld **Sortieren nach** wählen Sie aus, ob nach Zellwerte, Zellenfarbe, Schriftfarbe oder Symbol sortiert werden soll.

 $\bigcirc$ Im Listenfeld Reihenfolge erhalten Sie bei Textfeldern die Möglichkeit von **A bis Z** oder von **Z bis A** zu sortieren. Bei Zahlenfeldern können Sie der Größe nach **aufsteigend** oder **absteigend** sortieren. Wenn Sie nach Farben sortieren wollen, können Sie nach den Farben, die sich in der Spalte befinden, sortieren.

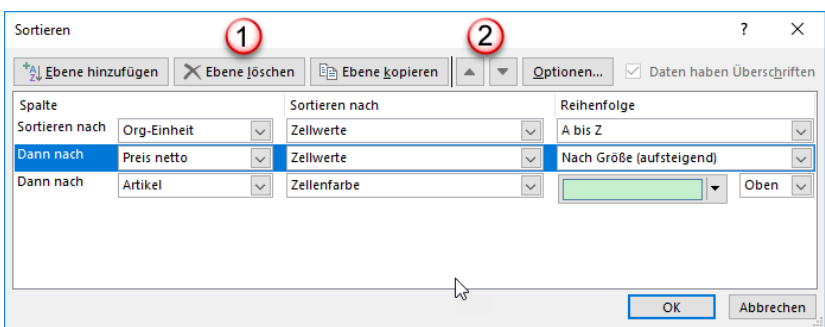

 $\bigcirc$ Wenn Sie weitere Sortierkriterien hinzufügen wollen, klicken Sie entweder auf die Schaltfläche **Ebene hinzufügen** oder **Ebene kopieren**. Die Ebene wird nach der markierten Ebene (in der Abbildung ist das Preis netto) eingefügt. Wollen Sie eine Ebene löschen, wird die Ebene gelöscht, die markiert ist.

 $\bigcirc$ Wenn Sie die Reihenfolge der Sortierung noch verändern wollen, markieren Sie die Ebene und klicken auf den **Aufwärts- oder Abwärtspfeil**. Mit der Schaltfläche **Optionen** können Sie von Spalten- zu Zeilensortierung umschalten.

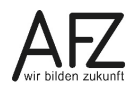

## <span id="page-46-0"></span>**Lernmaterial, Beratung und Kontakt**

Auf der Internetseite

**<https://www.afz.bremen.de/lernen>**

stellt das AFZ Ihnen Kursunterlagen zu den IT-Kursen in elektronischer Form zur Verfügung. Diese werden regelmäßig aktualisiert und an neue Programmversionen angepasst. Das bietet Ihnen die Möglichkeit, jederzeit Kursthemen zu wiederholen und Ihre Kenntnisse zu aktualisieren.

Bei unseren Kursunterlagen handelt es sich um PDF-Dokumente, die Sie am Bildschirm lesen können. Die Dateien sind barrierefrei und können nach Stichworten durchsucht ( $\frac{1}{1 + F}$ ) werden. Das Inhaltsverzeichnis und Links sind dynamisch verwendbar. Sie können die Dateien auf Ihrem Rechner speichern und bei Bedarf ausdrucken.

#### **Auskünfte und Beratung**

Sollten Sie als Beschäftigte der Freien Hansestadt Bremen bei Ihrer Arbeit auf Probleme stoßen, die beim Einsatz Ihrer Softwareausstattung auftreten (Probleme mit Word-Dokumenten, Excel-Tabellen etc.), können Sie sich mit Ihren Fragen, Problemstellungen oder Fehlermeldungen telefonisch oder per E-Mail an uns wenden:

**[it-fortbildung@afz.bremen.de](mailto:it-fortbildung@afz.bremen.de) Tel. 361-16 999**

Beschreiben Sie Ihre Frage bzw. die Fehlersituation und Ihre bisherige Vorgehensweise und fügen Sie die Dateien im Original-Dateiformat als Anlage bei. Wir beantworten Ihre Fragen so schnell wie möglich, in jedem Fall melden wir uns innerhalb weniger Tage bei Ihnen.

#### **Kontakt**

Wir sind sehr an Ihren Anregungen und Verbesserungsvorschlägen zu unseren Kursangeboten, zu den Lernmaterialien und Ihrer Meinung zu unseren E-Learning-Kursen interessiert. Bitte nutzen Sie das

#### **[Kontaktformular](https://www.afz.bremen.de/startseite/kontakt-3863)**

auf unserer Internetseite oder senden Sie eine Nachricht an **[it-fortbildung@afz.bremen.de](mailto:it-fortbildung@afz.bremen.de)**.

Version vom Dezember 2022

# <span id="page-47-0"></span>**Impressum**

#### **Redaktion und Koordination**

Referat 20 – Informationstechnologie – Qualifizierung und Beratung Aus- und Fortbildungszentrum Doventorscontrescarpe 172C

28195 Bremen

Telefon: +49 421 361-16999 E-Mail: [it-fortbildung@afz.bremen.de](mailto:it-fortbildung@afz.bremen.de)

#### **Herausgeber**

Aus- und Fortbildungszentrum für den bremischen öffentlichen Dienst Doventorscontrescarpe 172C

28195 Bremen